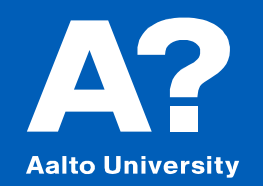

## **Modelling Ice Breaker using Lines Plan**

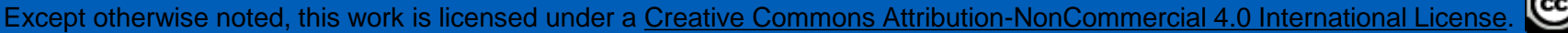

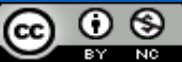

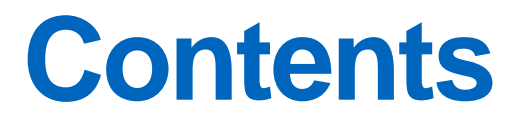

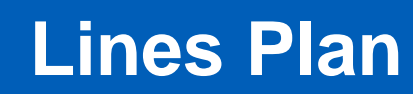

**Forming planar surface** 

**Fairing** 

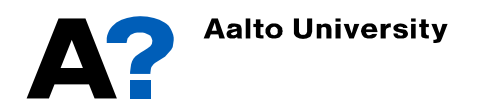

#### **Modelling an Ice Breaker using lines plan**

- In this tutorial we are going to use body plan, half breadth plan and profile of an ice breaker.
- There are many methods to create a 3D hull form from an existing lines plan; these methods depend on the designer experience. Here the simplest one is introduced.
- Steps involved in this tutorial
	- $\checkmark$  Importing lines plan images to Maxsurf Modeler
	- $\checkmark$  Forming planar surface into the shape of the vessel
	- $\checkmark$  Fairing
	- $\checkmark$  Trimming and final preparation for further stability and resistance analysis.
	- $\checkmark$  Hydrostatics.

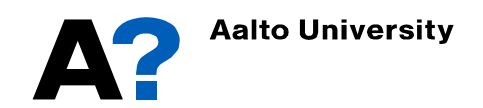

#### ОСНОВНЫЕ ХАРАКТЕРИСТИКИ / GENERAL DATA

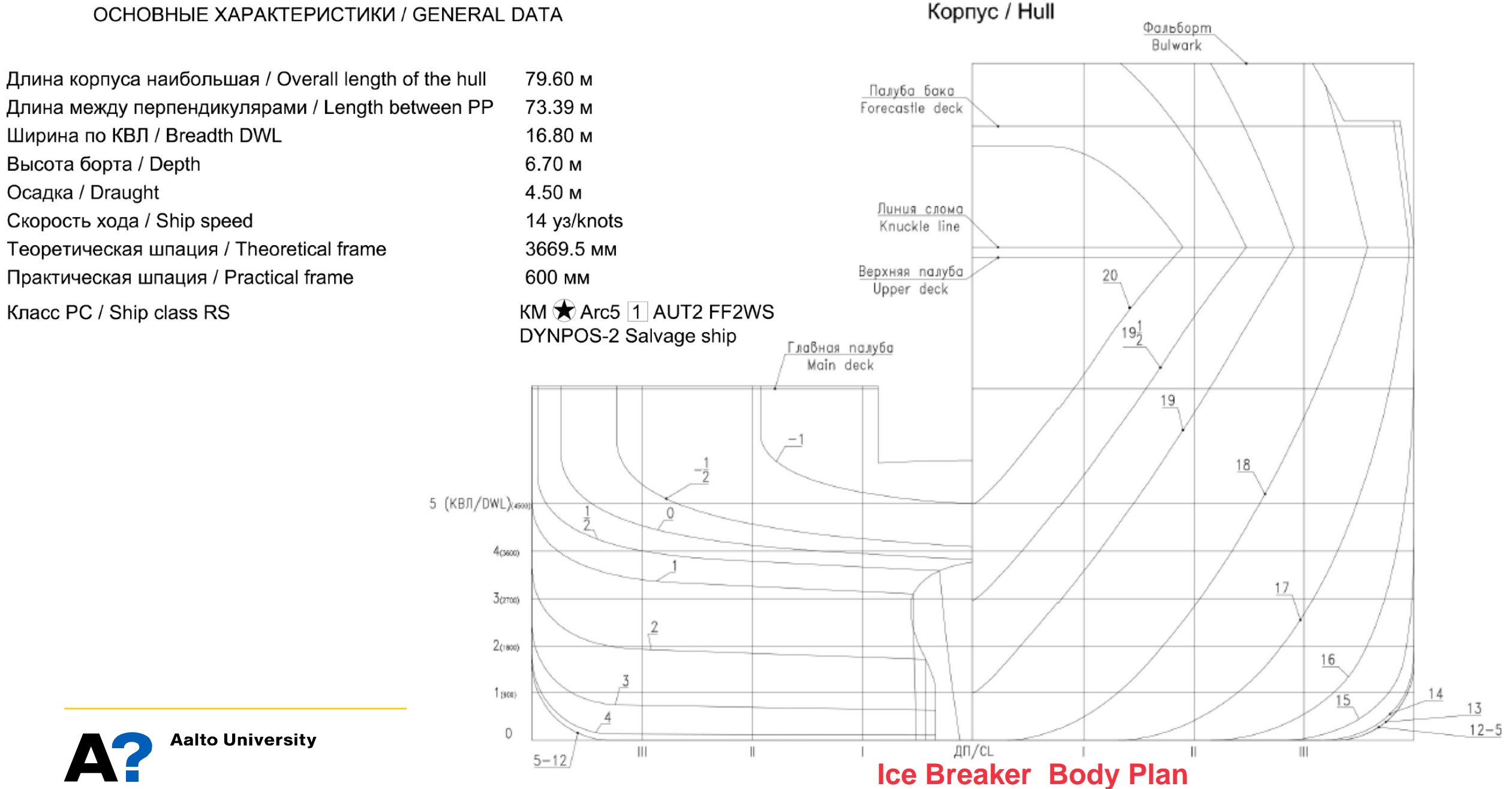

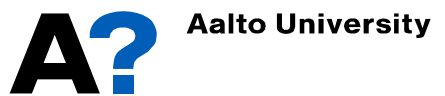

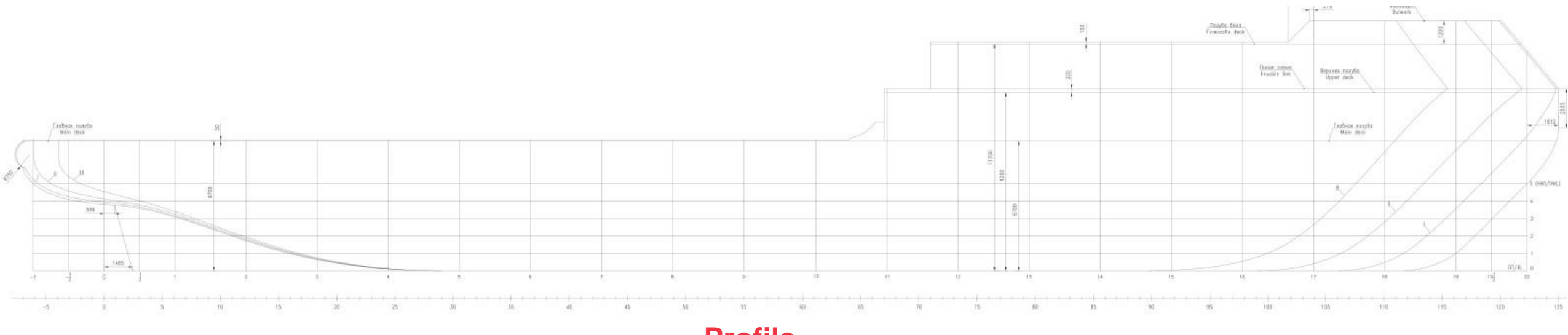

**Profile**

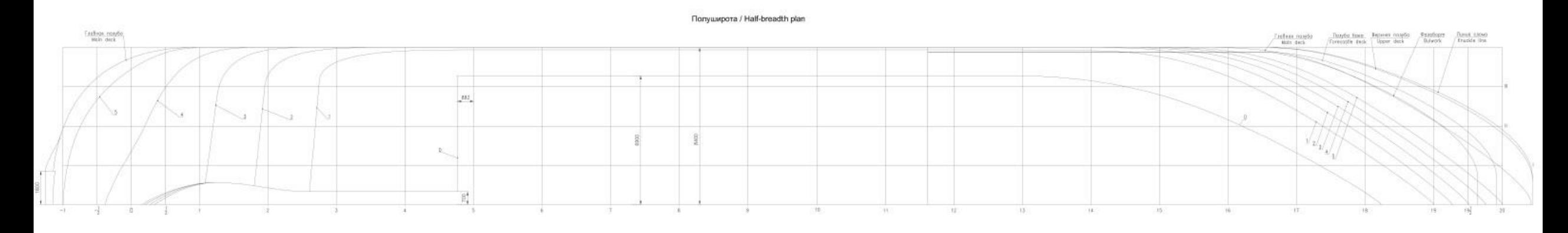

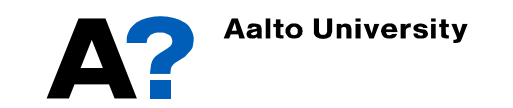

#### **Half Breadth Plan**

#### **Setting background**

- Maxsruf modeler has the ability to display background images in each of the design views (Plan, Profile and Body Plan views).
- The image can be re-positioned and resized to match the design and can then be used to assist in fairing to an existing design.
- Open Maxsurf Modeler
	- ➢ Switch to body plan view➛ File ➛ Import Background ➛ Browse Body plan image  $\rightarrow$  Open

MAXSURF Modeler Advanced CONNECT Edition x64 - [Body Plan]

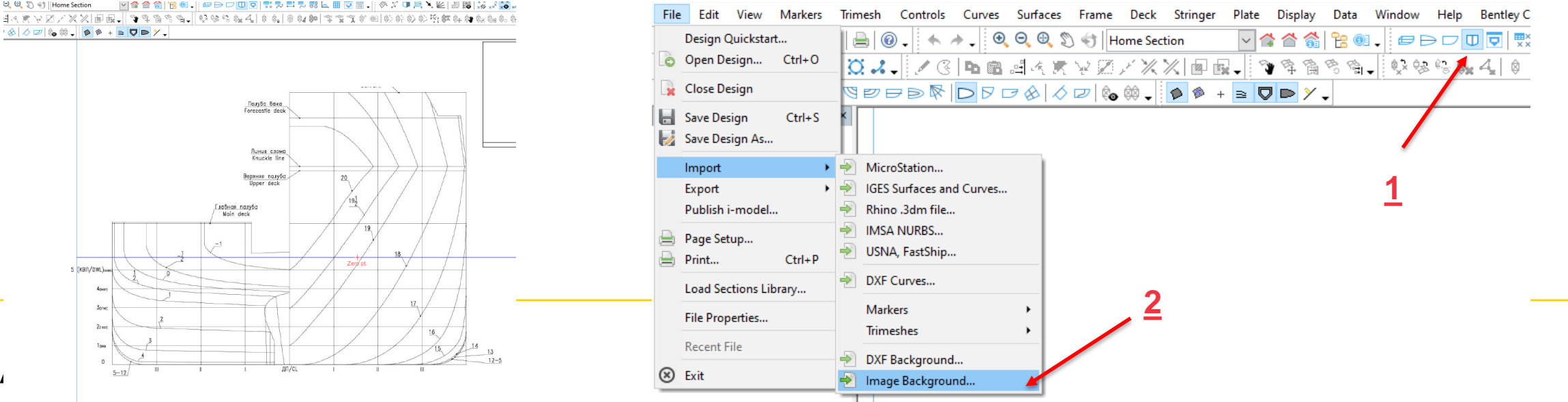

#### **Defining Lines Plan (Background)**

- The next step is to centre the image in Maxsurf Modeler's coordinate system.
	- Display  $\rightarrow$ Background  $\rightarrow$  Set image Zero Point ➛ Zoom in as far as you can and then click on the point on the image that you wish to be the zero point.

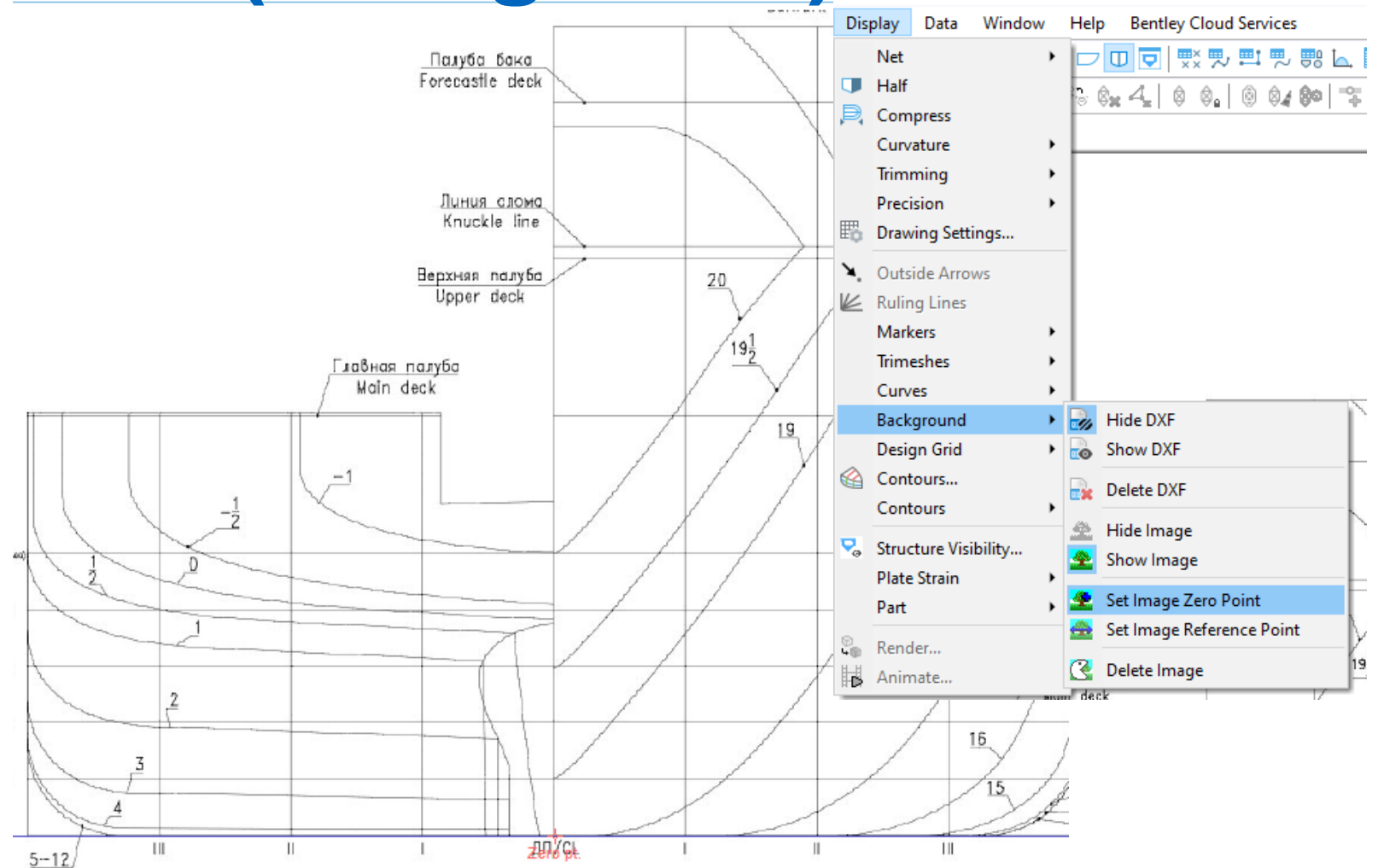

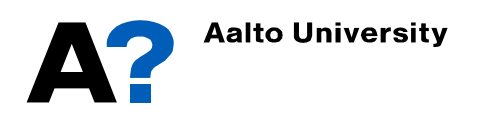

#### **Defining Lines Plan (Background)**

- You can specify a known position on the image to scale the image. To do this you only need to know the value of a single dimension on your drawing in either the horizontal or vertical direction (prefer the extreme dimension as breadth and length to reduce round off error).
	- $\triangleright$  Display  $\rightarrow$  Background  $\rightarrow$  Set image Reference Background Image Reference Point Point  $\rightarrow$  Zoom in as possible as you can and Clicked point is then click on the point on the image that you Direction: know its vertical or horizontal dimension from ◉ Transverse zero point (here point on the side)  $\rightarrow$  enter the  $\bigcirc$  Vertical dimension from zero point (transverse or vertical?) .

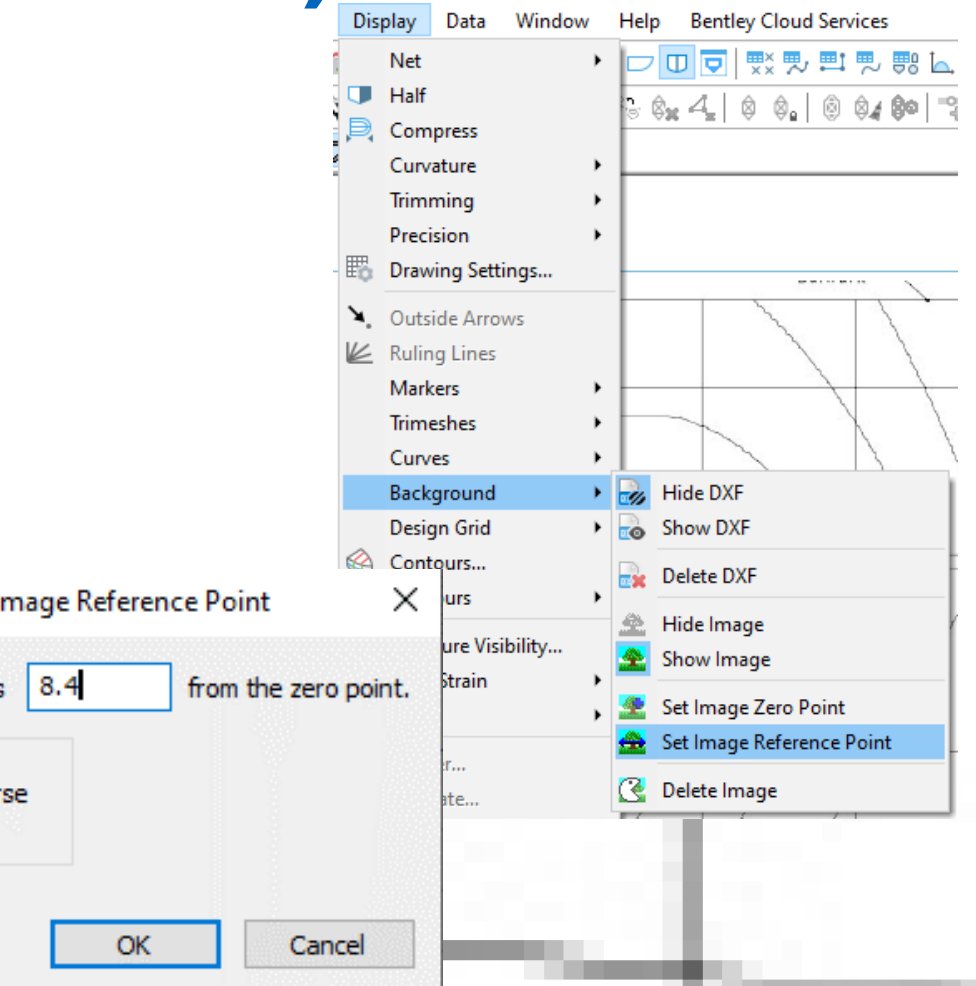

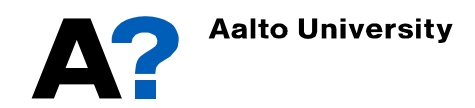

#### **Defining Lines Plan (Background)**

• **Add profile and half breadth plan images to the other windows ( profile and plan)**

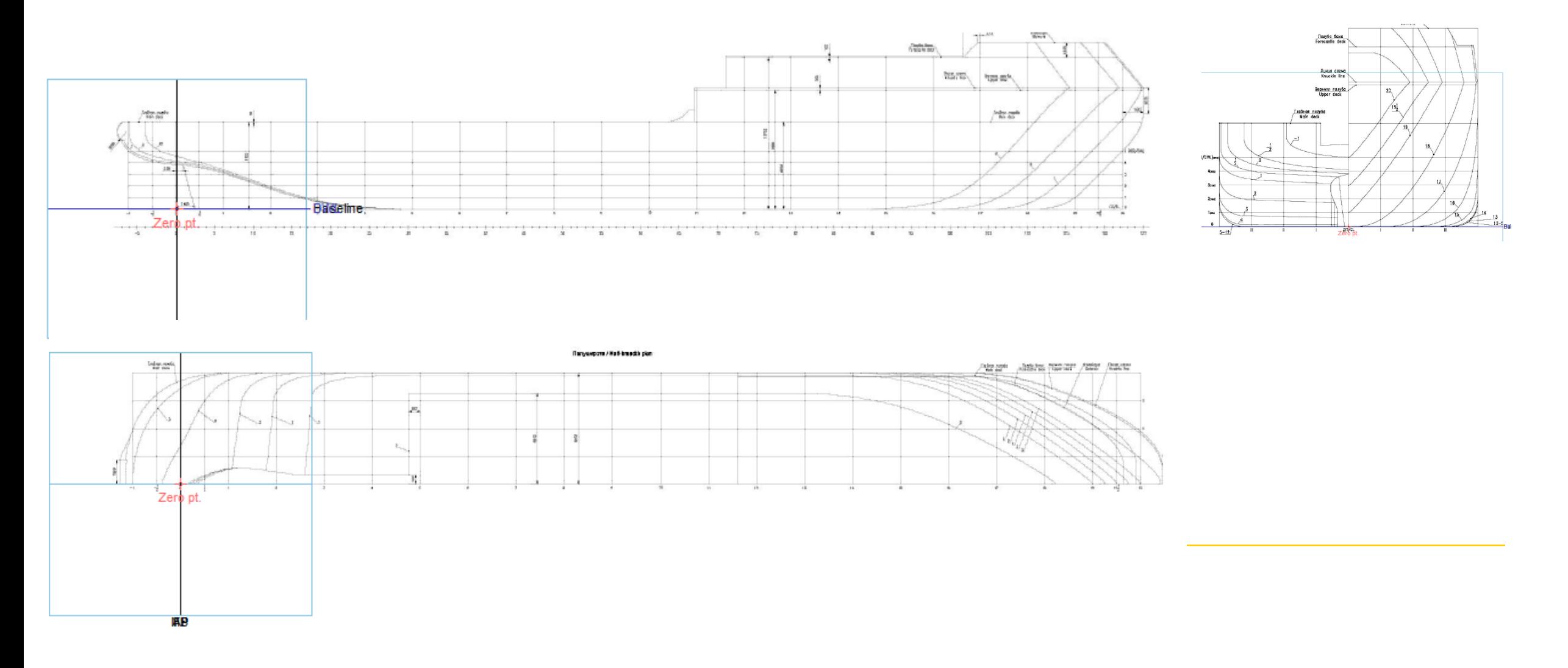

#### **Defining Lines Plan (Grids)**

**The positions of the Sections, Waterlines, Buttocks, and Diagonals form what is called the Grid. To define grid**

• Data  $\rightarrow$  Design grid...  $\rightarrow$  Add Section, Buttocks and waterlines and define label and positions.

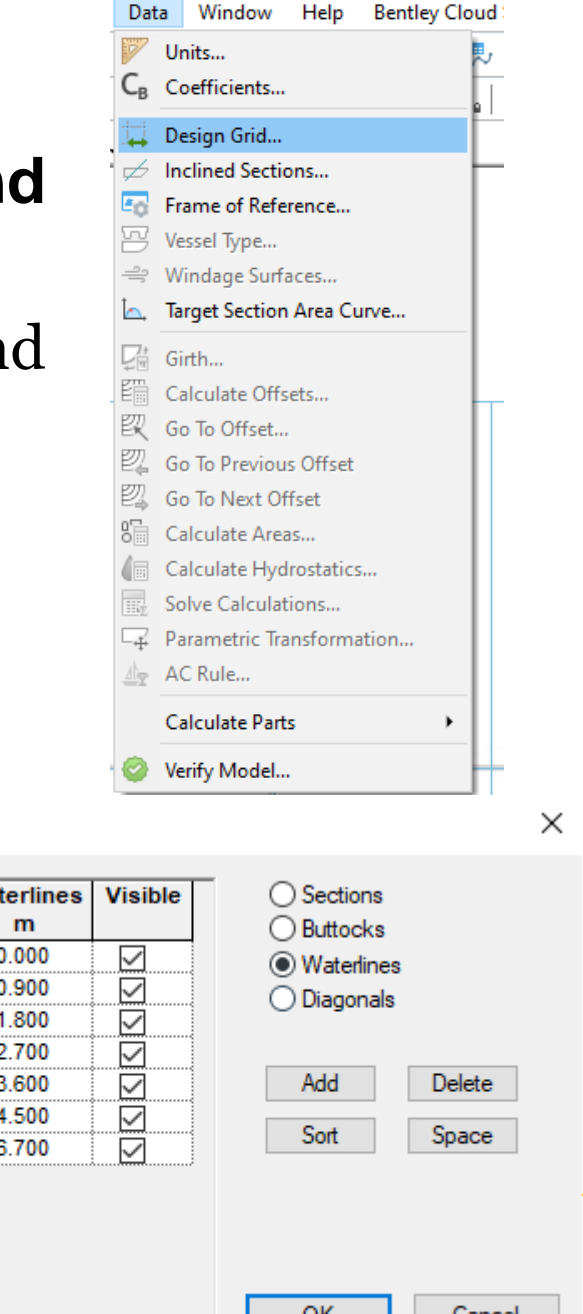

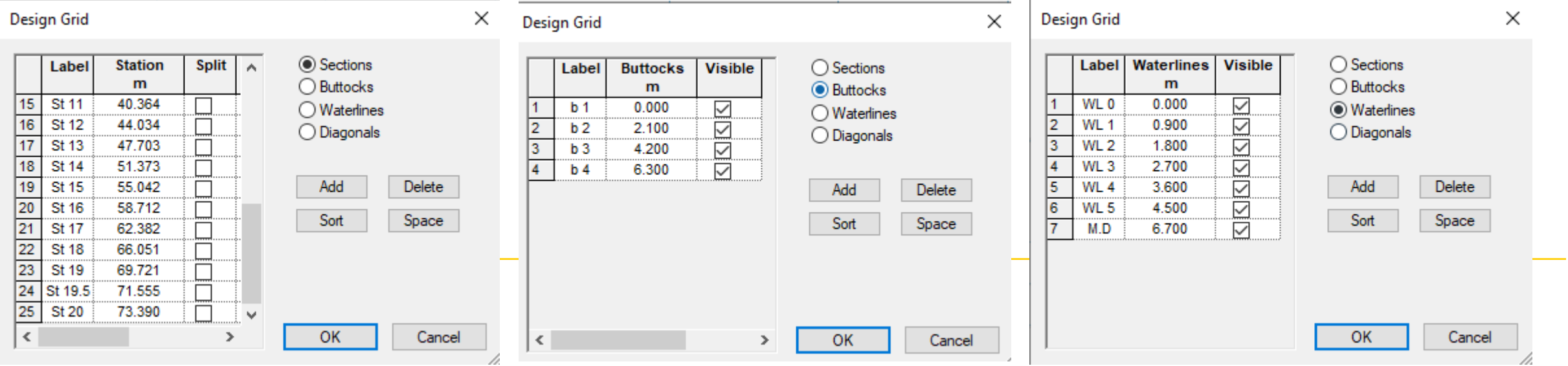

#### **Defining Lines Plan (Grids)**

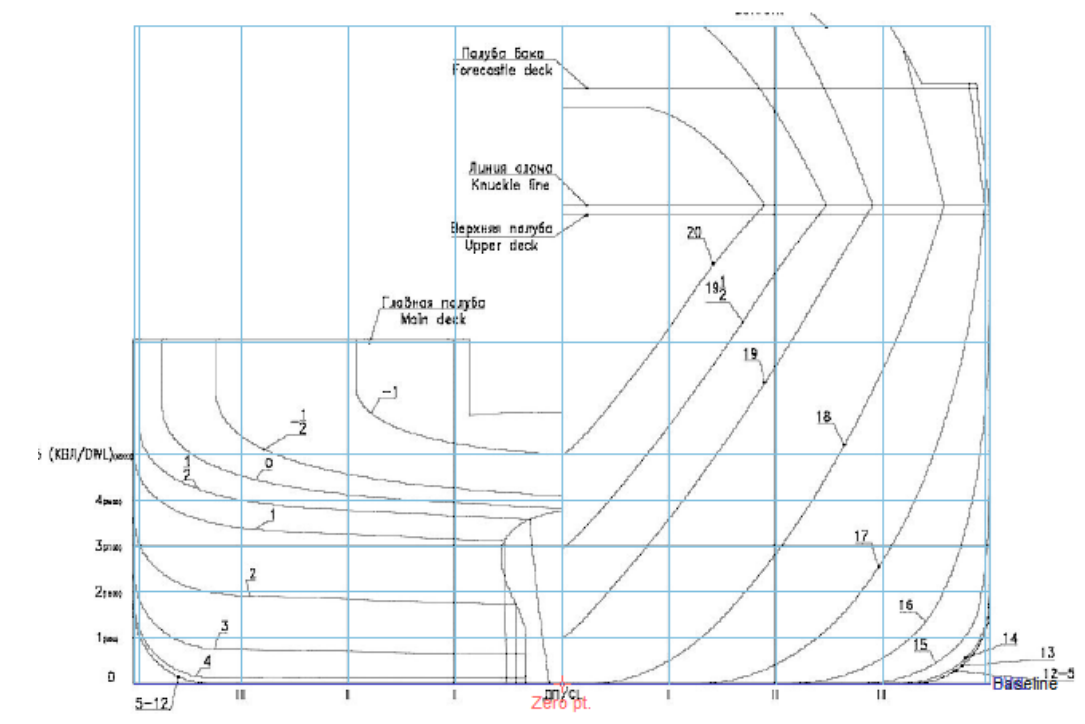

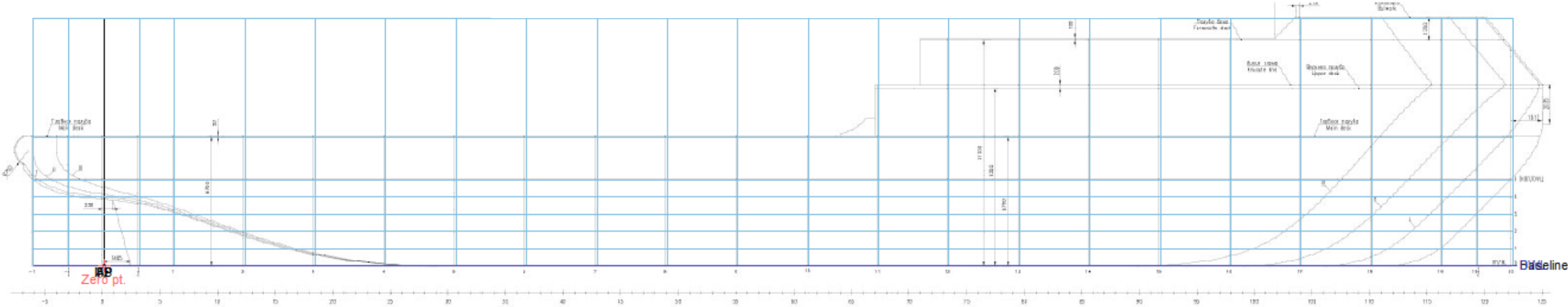

**There are many methods to define the 3D hull form from lines plan**

- **Skin surface** ( By drawing curves follow lines plan and then create a lofted surface pass through the defined curves). This method can be used for simple bodies
- Align surface to projection lines plan (Better quality surface, can be used to create complex bodies).

The second method is used here to create the hull form of the ice breaker.

#### **Create a buttock surface:**

Surface  $\rightarrow$  Add surface  $\rightarrow$  Buttock Plane

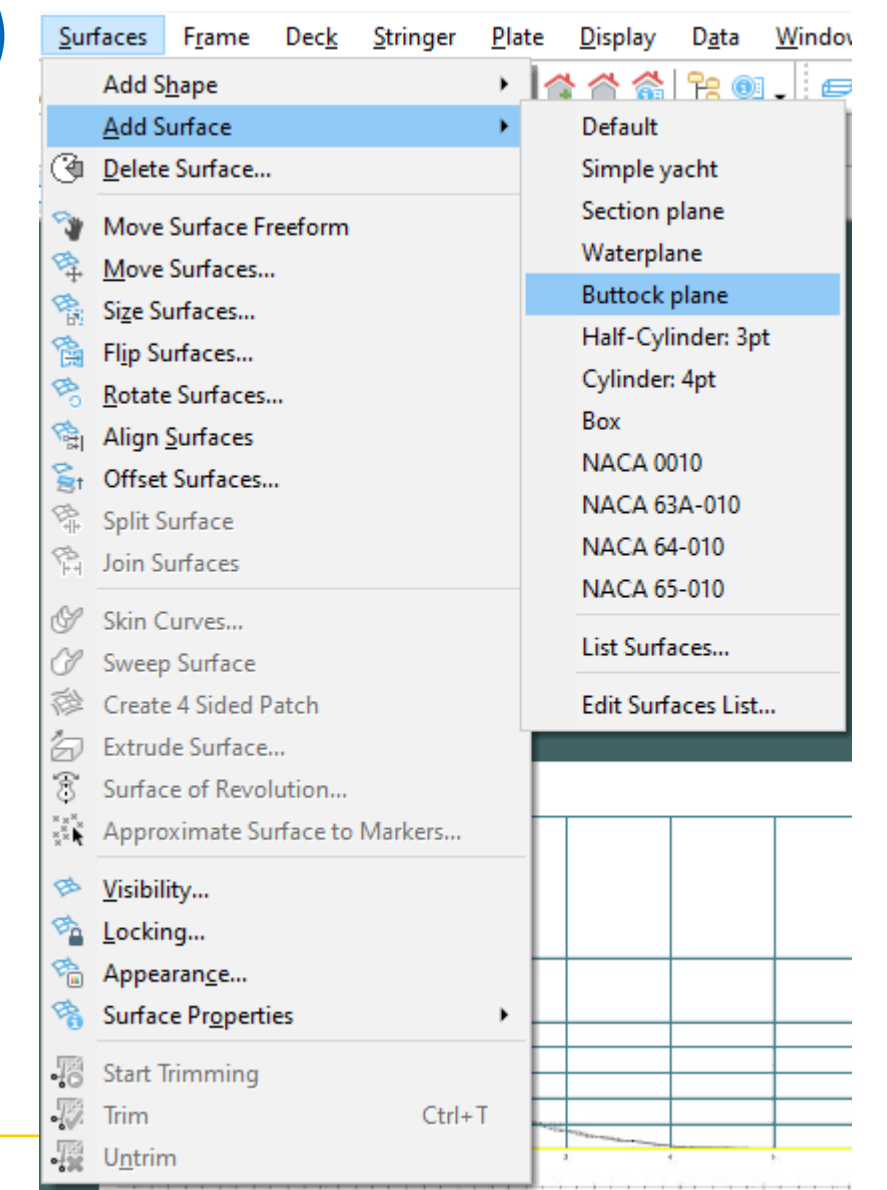

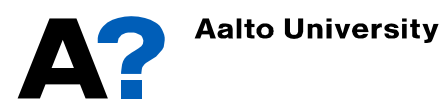

- Go to profile view to amend the created buttock plane surface.
- The red control points define the surface edges.
- The new surface should appear also In the assembly tree
	- ➢ Rename it "Hull"
- Change the surface size by dragging the control point (press "shift" to drag them horizontally or vertically ) and let them bound the forward part to station 11

**Aalto University** 

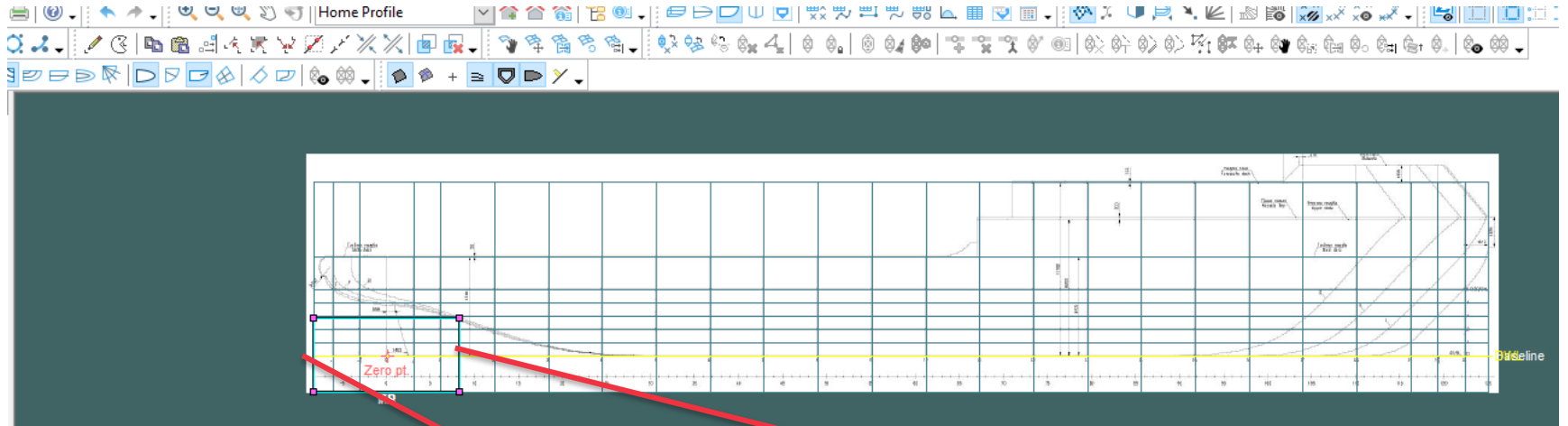

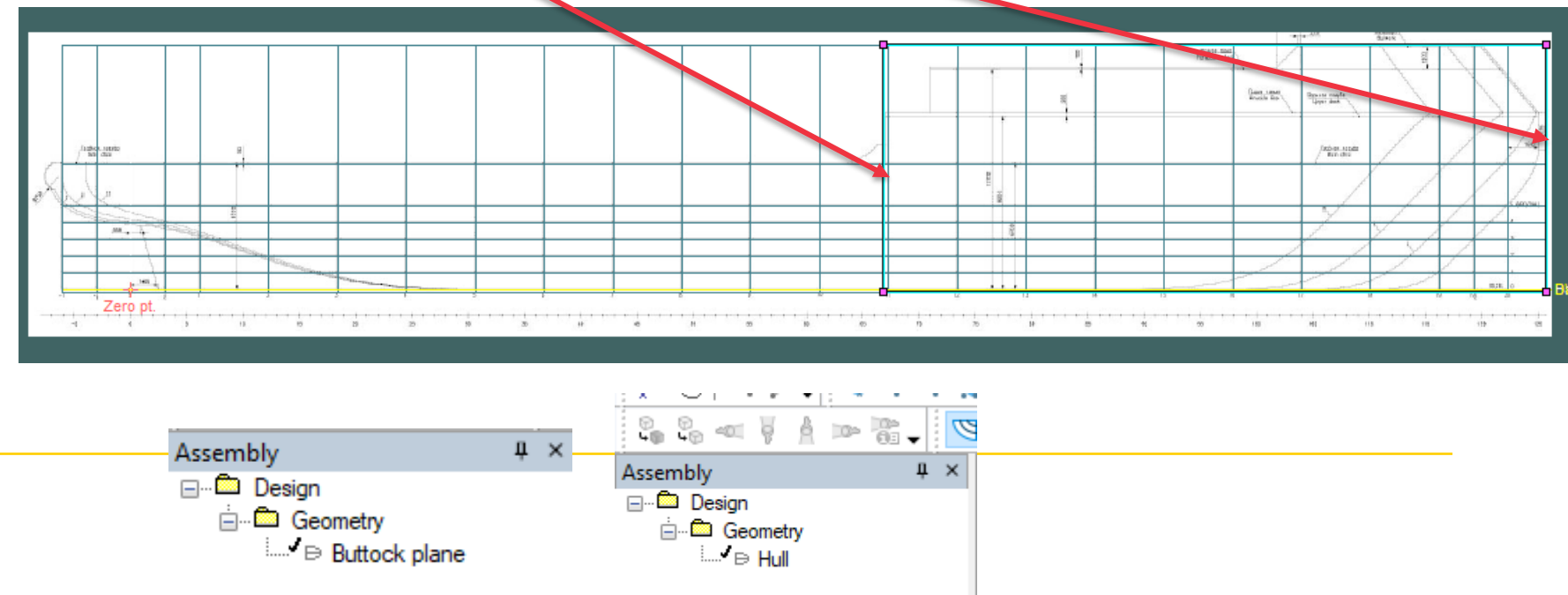

- Now we need to define columns of control points to shape the buttock plane surface.
- Press (  $Ctrl + A$ ) and add columns of control points at each station ( press left click on the location where the column should be added).
- Near the last station (at the parallel middle body) define 2 columns of control points.
- Make sure that the"surf. Net" is active
	- ✓ **Display** ➛ **Net** ➛ **Active Rows and Columns**

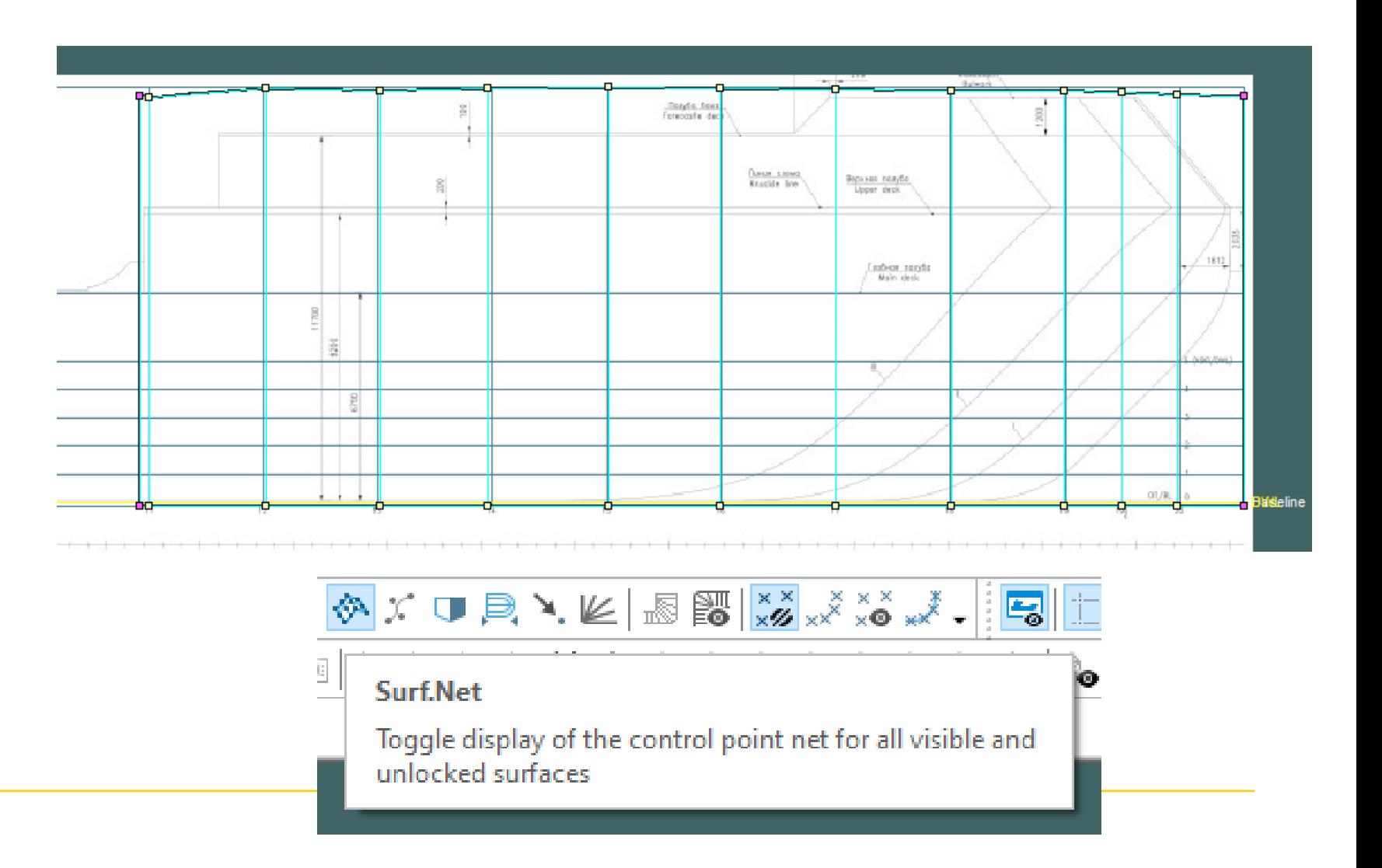

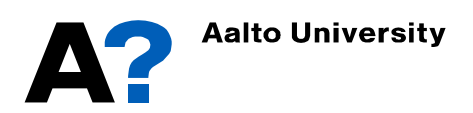

Straighten the control points ( this step is important to avoid intervention in the net while adding rows in the next step)

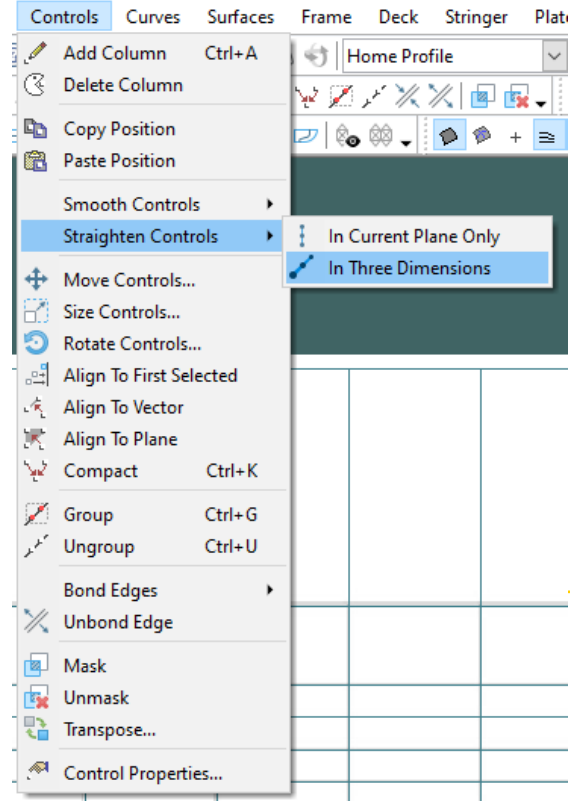

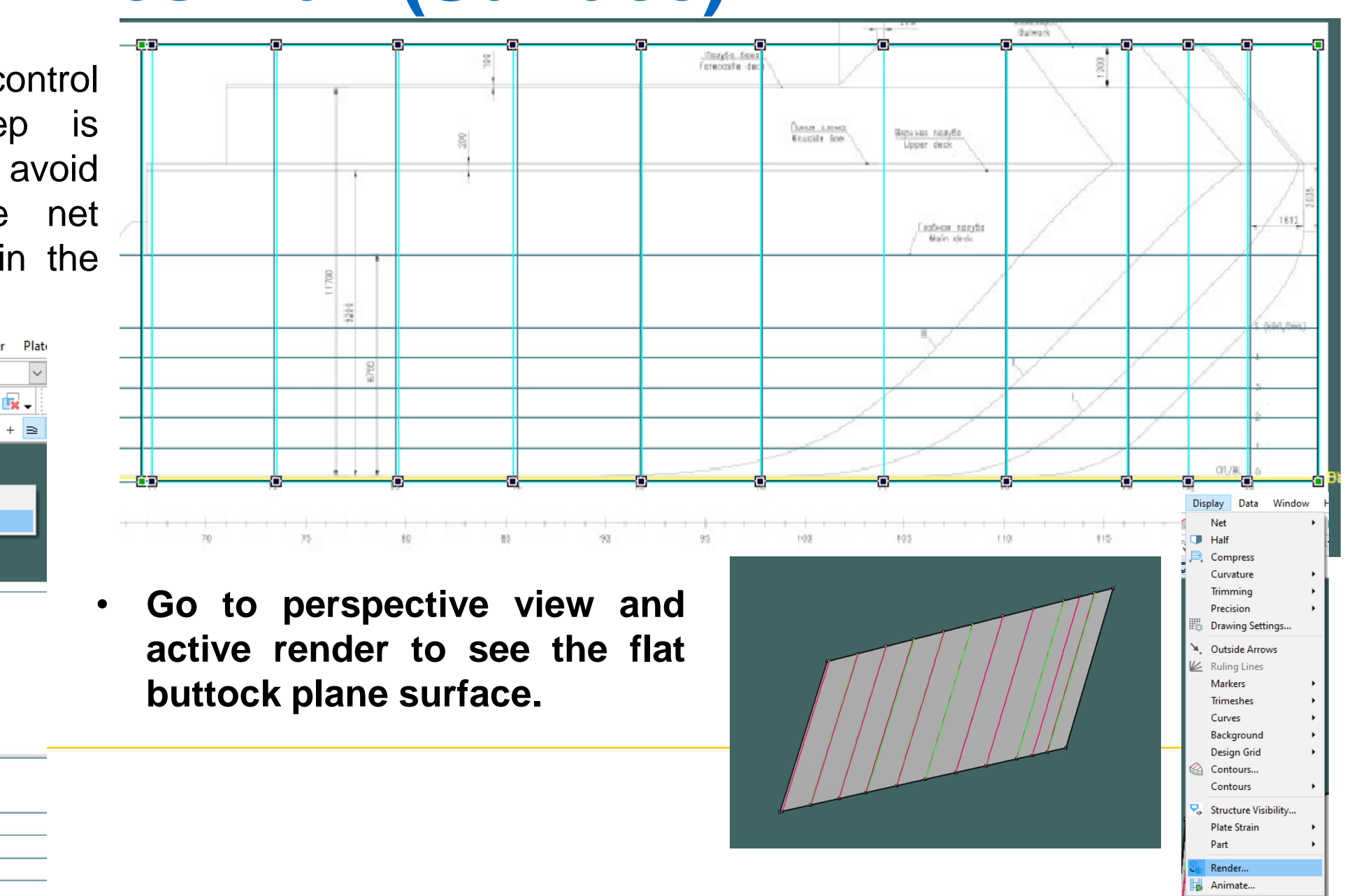

- Switch to body Plan view to add rows of control points (Ctrl +A ).
- In this exercise we defined 11 rows.
- You can delete rows in the body plan view by pressing "delete"
- Similarly you can delete columns in the profile view by pressing "delete".
- Return back to the Perspective view, you can see a net of Columns x Rows.
- Each of these control points can be positioned freely to change the shape of the surface.
- Double click on the surface to change its properties
	- $\triangleright$  Change longitudinal stiffness to 4 and Transverse stiffness to 3 ( flexible)

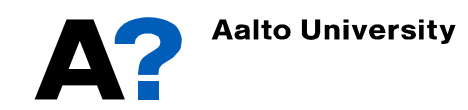

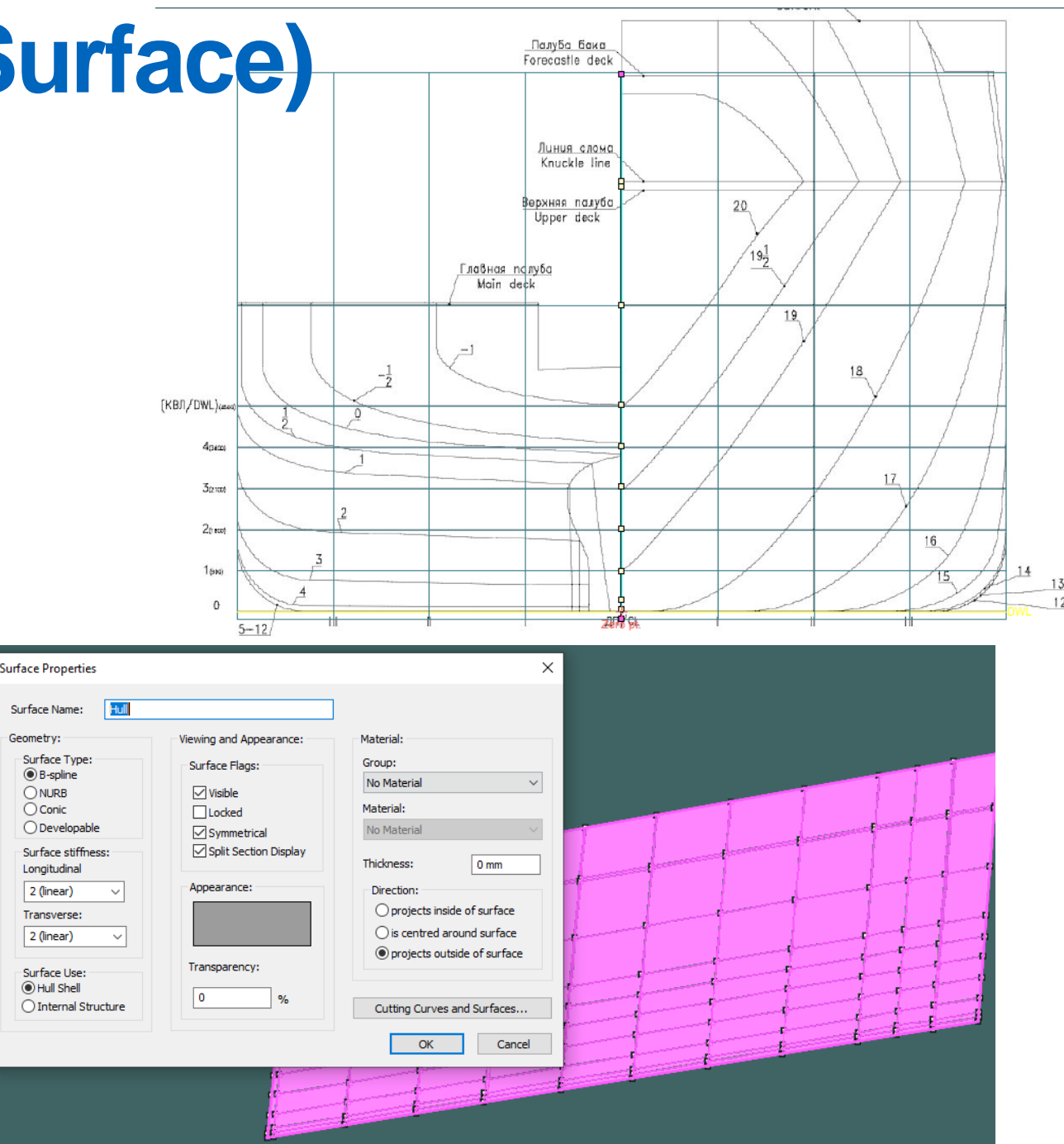

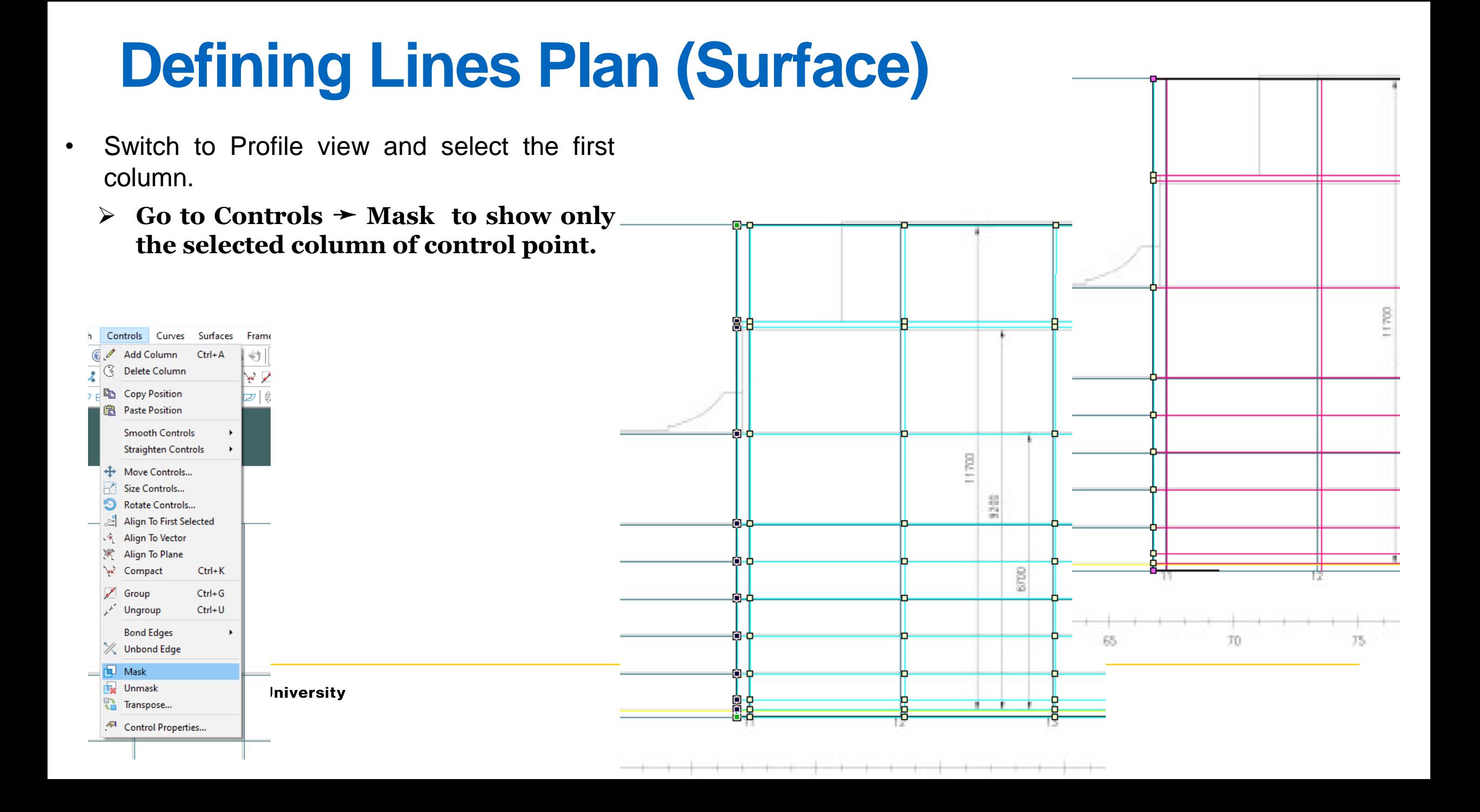

- Switch to body plan view and drag control points and align them to the corresponding station (11-12-13).
- We have here one knuckle at the Connection between side and forecastle.
- Knuckle can be defined by compacting 2 control points (transverse surface stiffness should be 3)
	- ➢ **Select two control points to be compacted and press Ctrl+ K**
- To keep the side flat (especially at the parallel middle body) you should use a number of control points with the same offset coordinate.
	- $\triangleright$  The number of these control point depends on the surface stiffness. The larger the surface stiffness the larger the number of control points required to keep it flat.

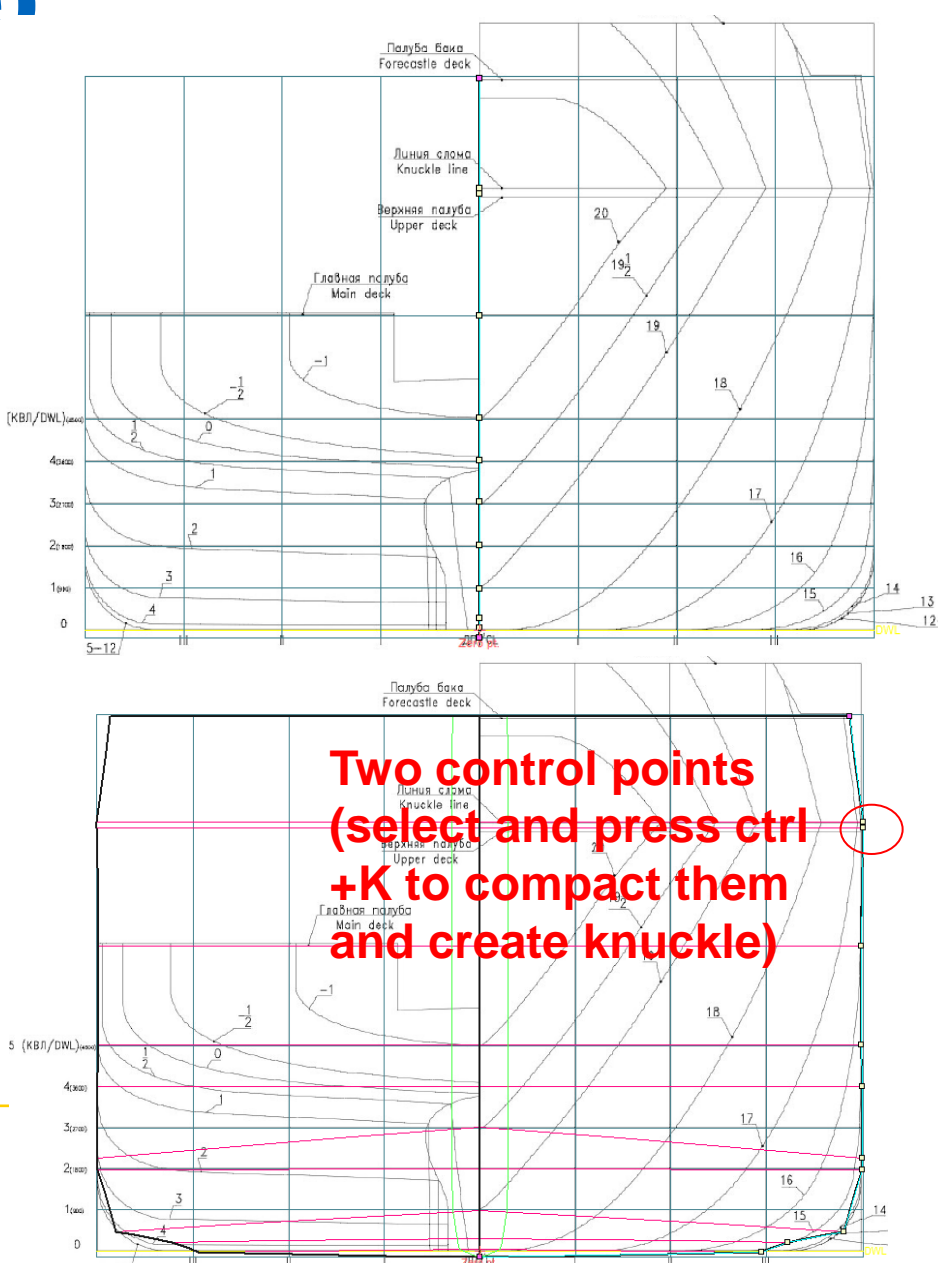

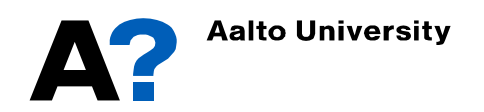

- Define the Knuckle point at the connection between the forecastle and the side.
- You can change the coordinate of the control points from properties window
- Change the offset of all control points on the side to equal half Breadth ( and similarly the points on the keel to equal the keel height from zero point
- $(i)$  in this station height = 0 and side  $offset = 8.4 m$
- Go to controls and press Unmask to view all the control points.
- Repeat the same procedures with the other stations

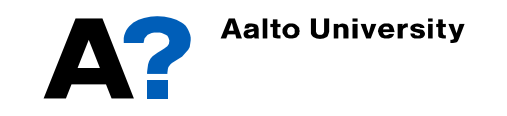

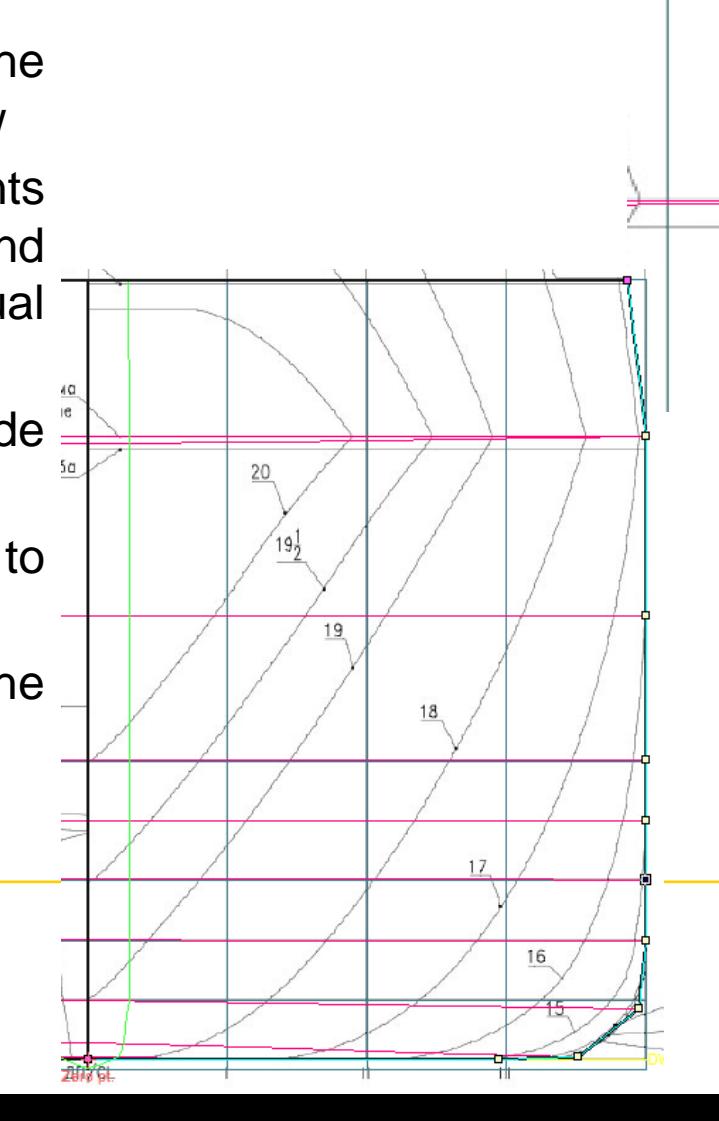

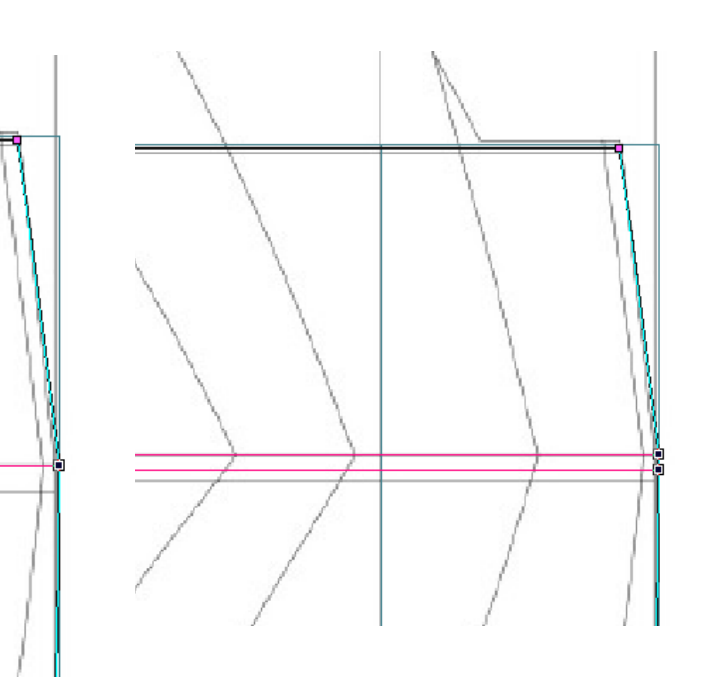

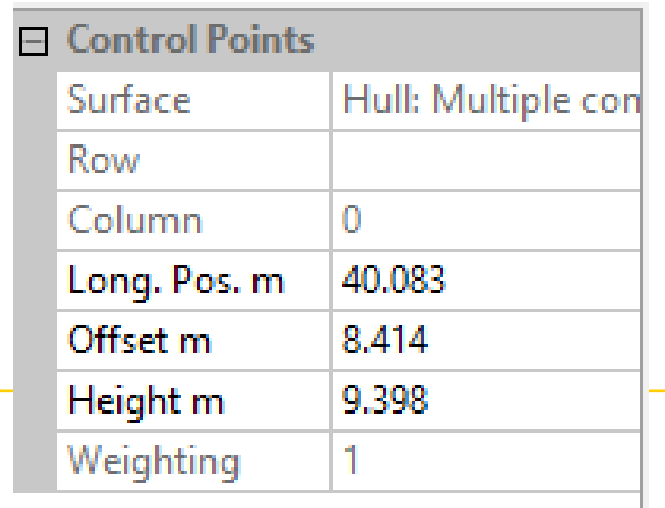

**Crefters** recruite

Moles dard

Полбо бого Верхнее падба

crecordia deci-

- The last station (edge column) should define the stem ( offset should equal zero).
- The Last station can be defined from the profile view.
- The first 2 columns near the parallel middle body should have same offsets as they will define the parallel middle body.
- Recheck the 3 views and make sure that the net looks tidy.

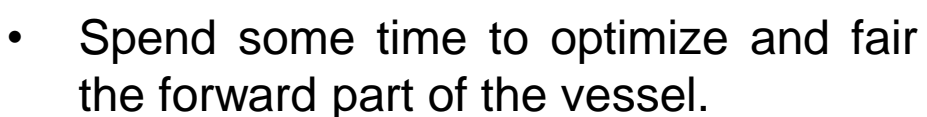

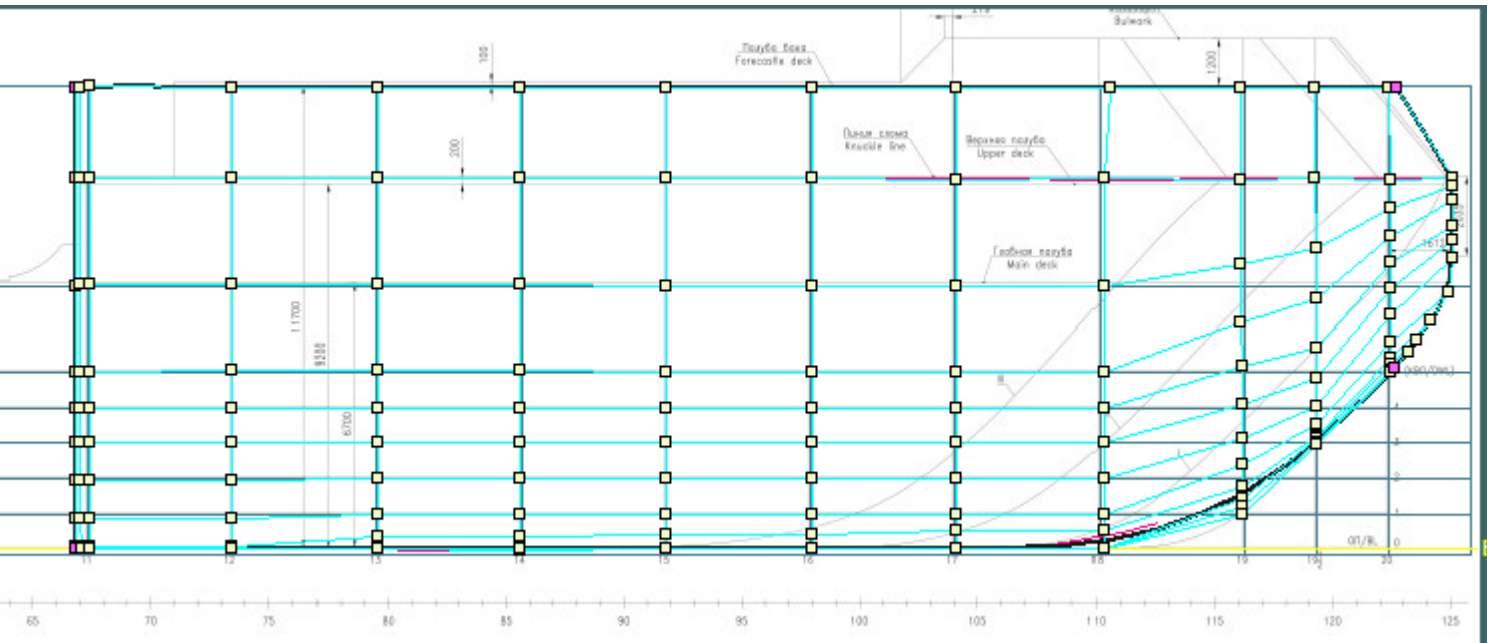

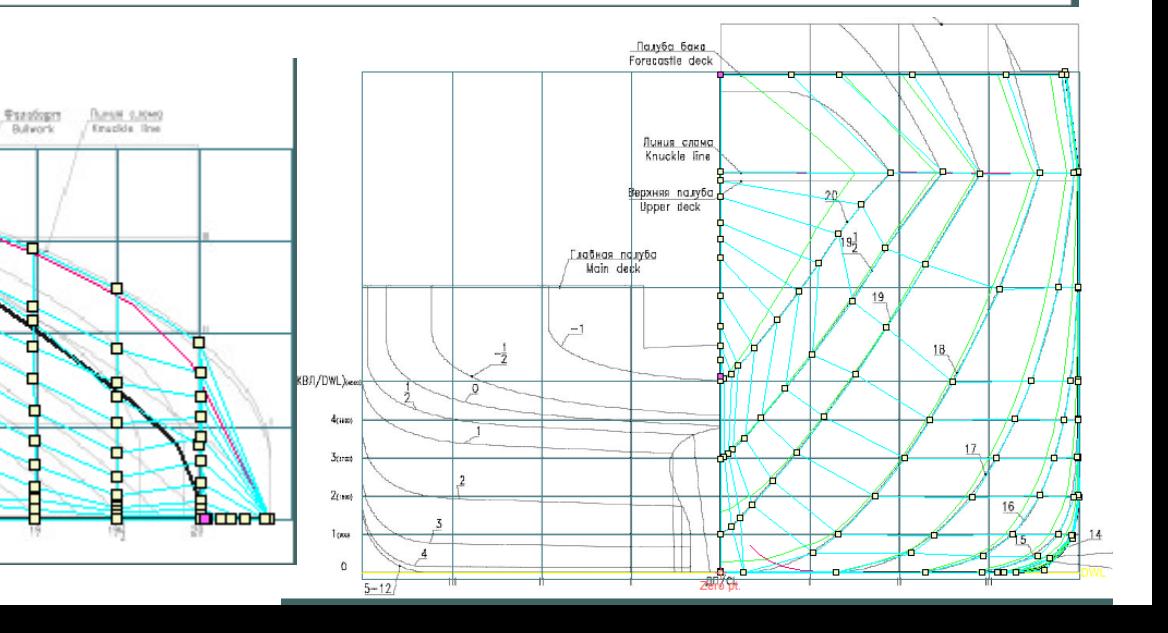

- Active the Half Icon to show both sides
	- ➢ **Display** ➛ **Half**

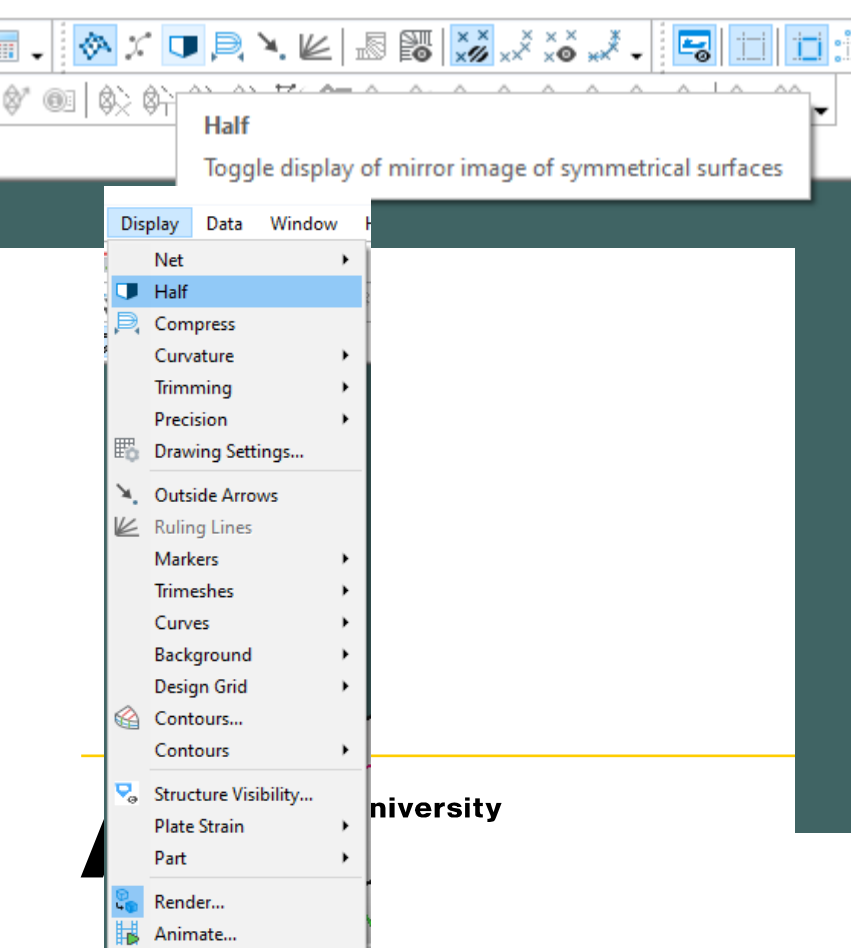

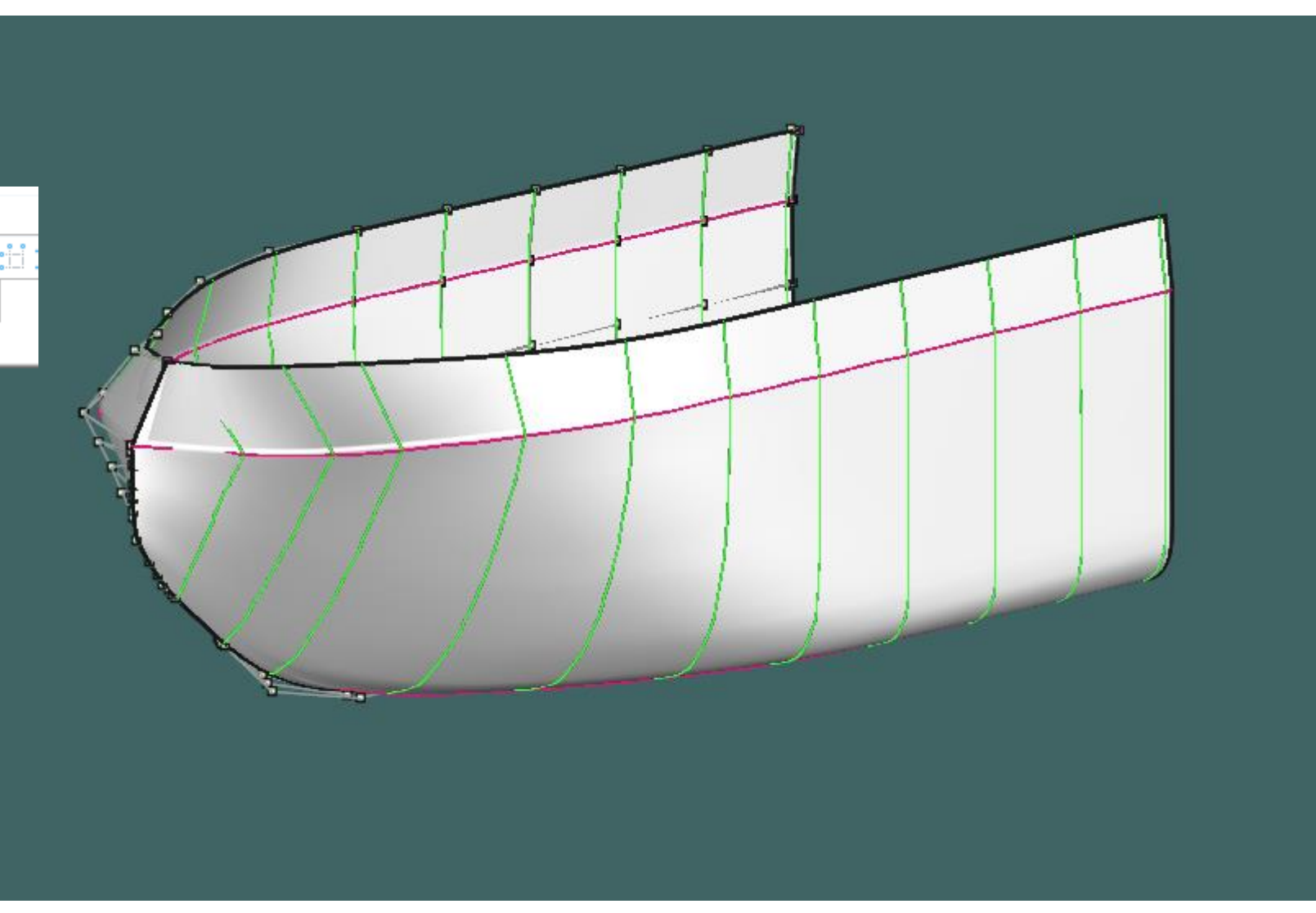

• **Add columns of control points and move them to the corresponding aft and parallel middle body stations.**

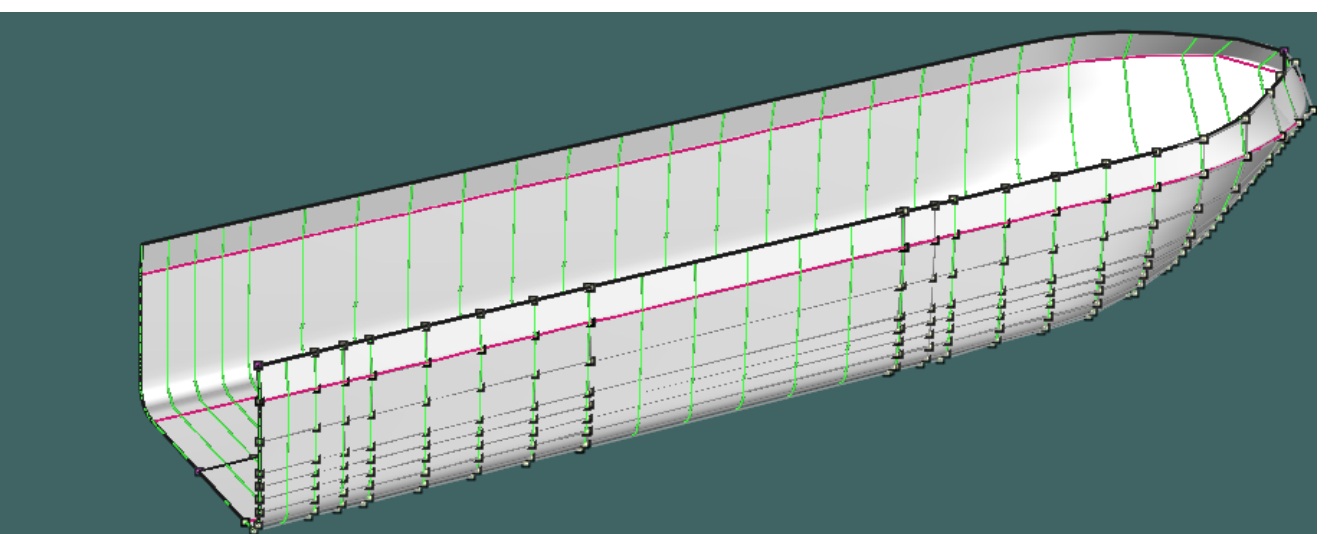

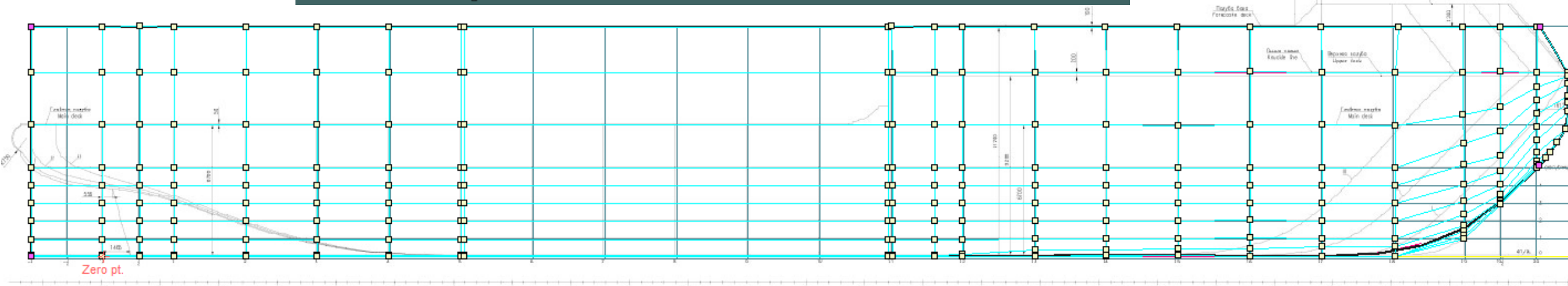

- Switch to Body plan and change the background with Body plan view with aft on the right of the image.
- Then repeat the same procedures as in the Bow to define the aft part and parallel middle body.
- The Skeg can be ignored in this stage and modelled separately.

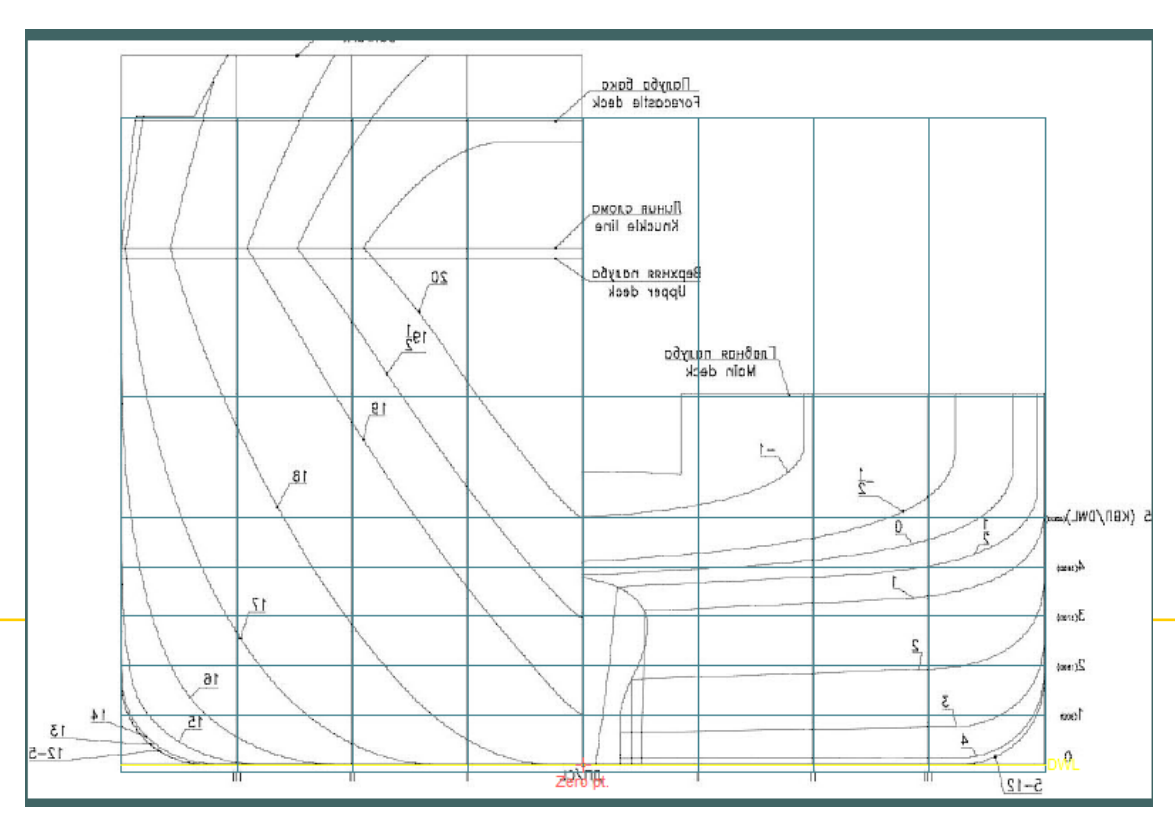

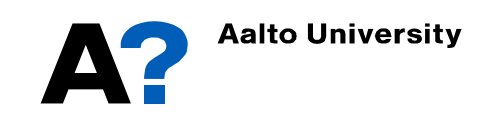

- Make sure that the surface is improving while aligning control points to stations by Navigating between the Three projection views and perspective view.
- Spend more time to fair the surface by aligning the stations, wateriness and buttocks of the hull model to the corresponding ones in the images.

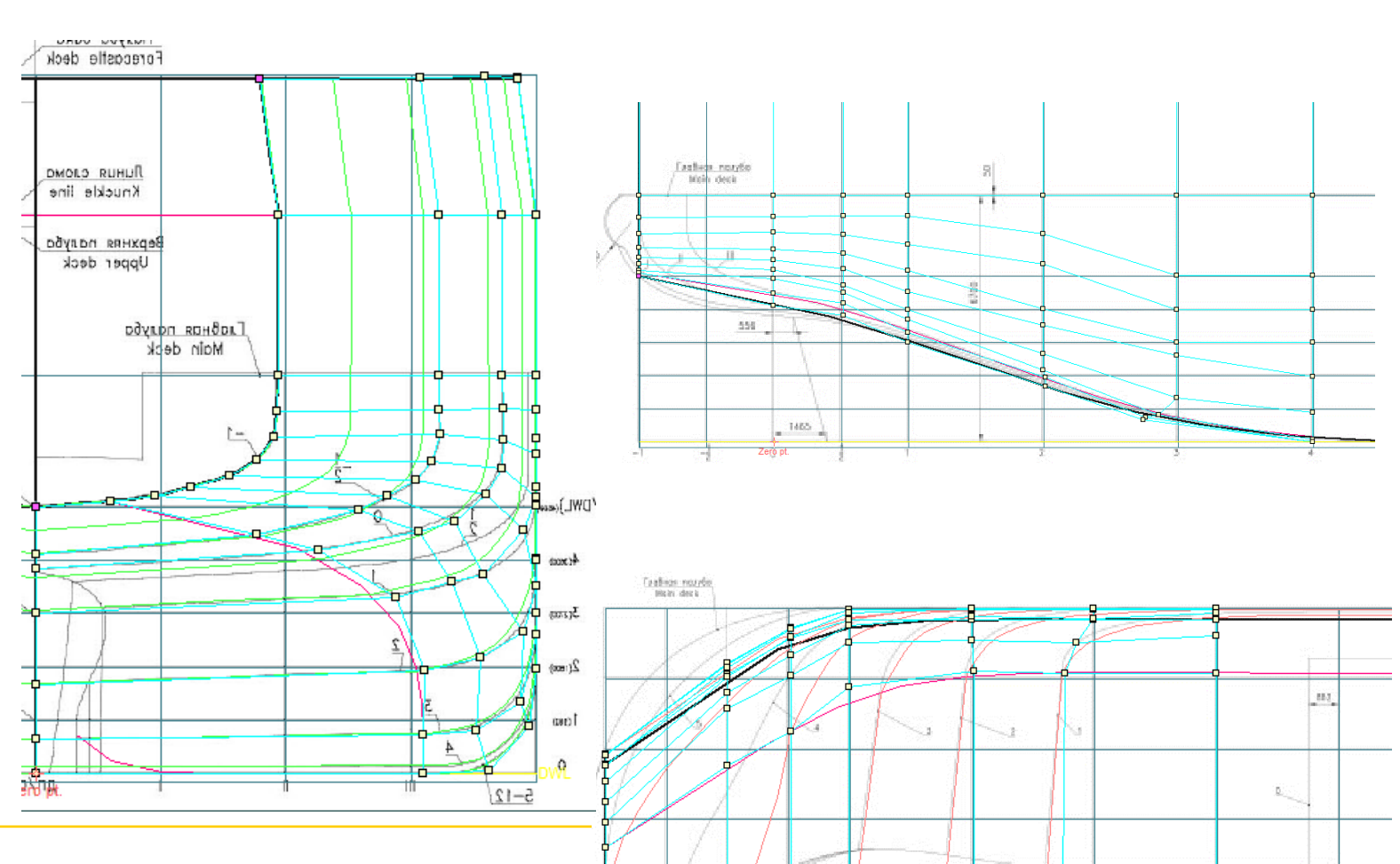

a"

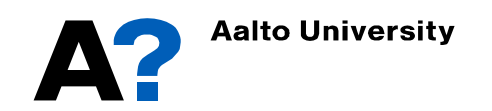

- After fairing the Hull model, you can lock it by double click on it and then check locked.
- Define the skeg
	- $\triangleright$  Go to surface  $\rightarrow$  Add surface  $\rightarrow$ **Buttock plane**Surfaces Frame Deck Stringer Plate Display Data Windov

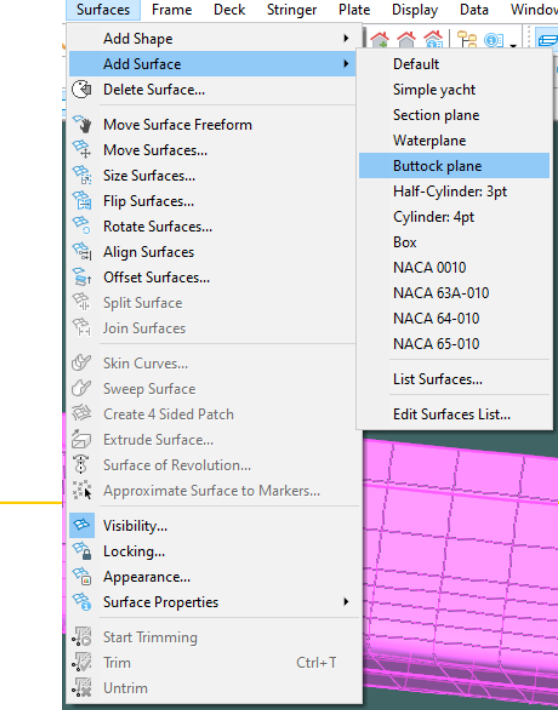

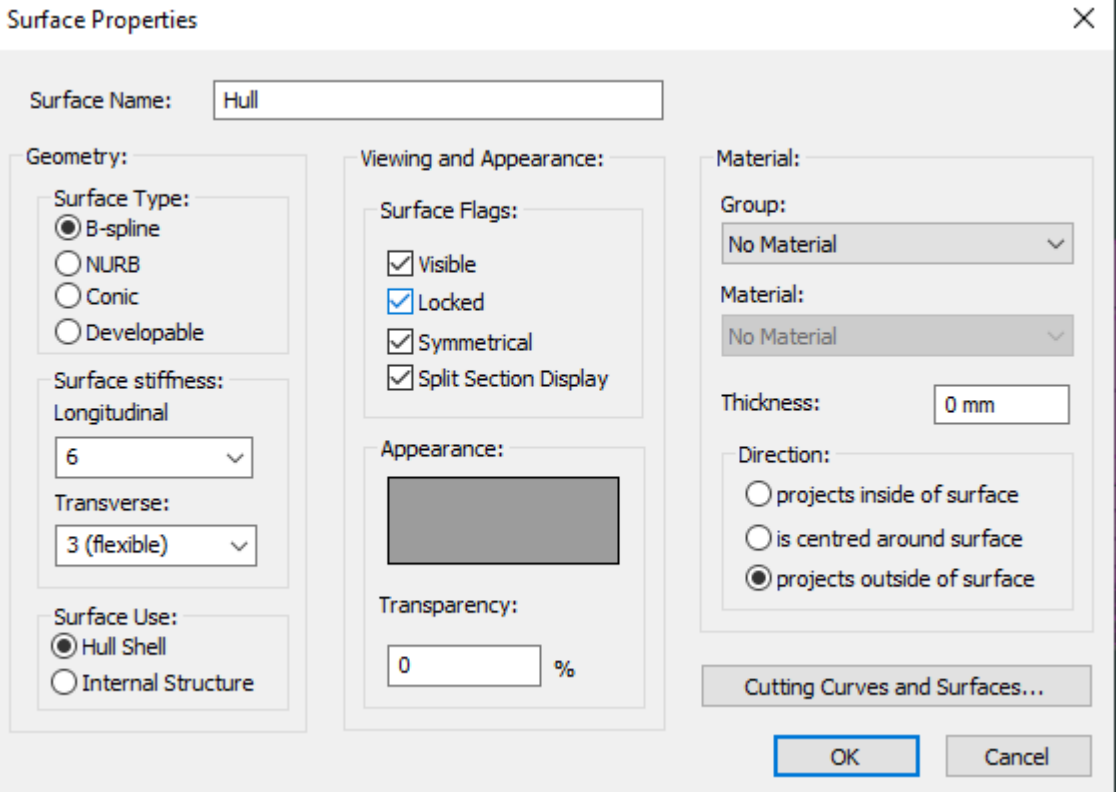

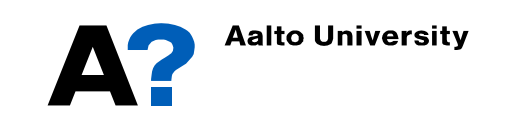

- Add enough columns and rows to define the skeg surface.
- Repeat the same procedures to align the control points to the corresponding projection in the images.
- Make sure to change the stiffness of the surface to suitable value.

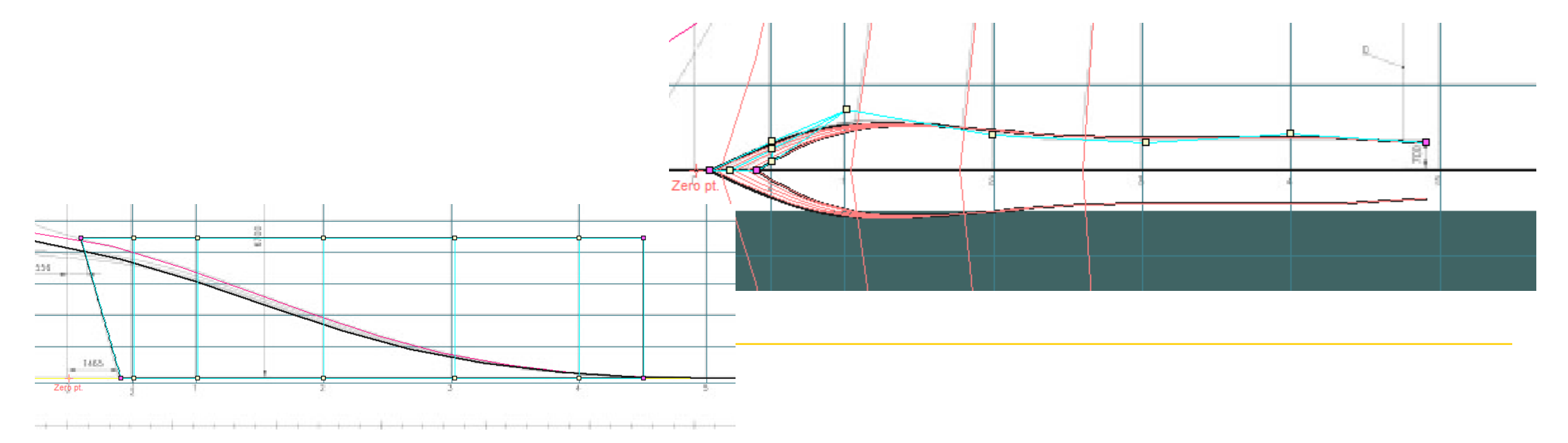

- **Trim surfaces**
	- Go to Display  $\rightarrow$  trimming  $\rightarrow$  trim grey

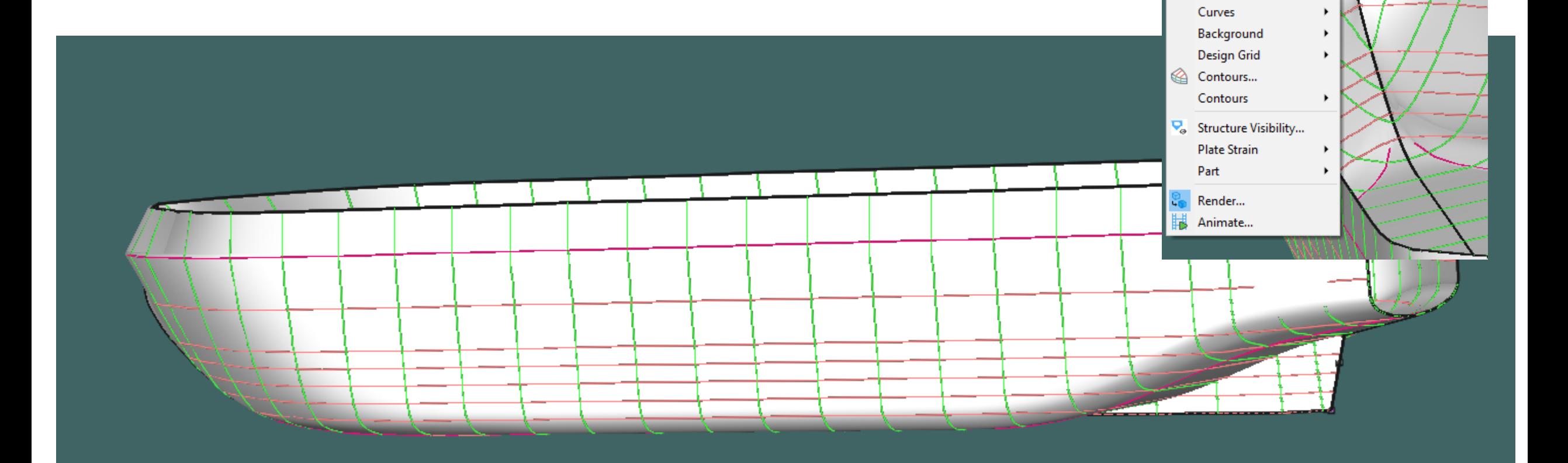

Data Window

 $\blacktriangleright$ 

**Display** 

**Net** Half . .

> Compress Curvature

Trimmina Precision

图 Drawing Settings...

<sup>4</sup> Outside Arrows  $K$  Ruling Lines **Markers Trimeshes** 

Help Bentley Cloud Servi

▶ □ □ □ | 要要 型

**Trim Invisible** 

▶ <sub>8</sub> Trimming Off

 $\blacktriangleright$   $\Box$  Trim Grey

 $\vert \cdot \vert$   $\circ$   $\vert \cdot \vert$   $\vert \cdot \vert$   $\vert \cdot \vert$   $\vert \cdot \vert$   $\vert \cdot \vert$ 

#### • **Trim surfaces**

• Go to Surface  $\rightarrow$  start trimming  $\rightarrow$  select the surface you want to trim  $\rightarrow$  then select the part of the surface to be trimmed  $\rightarrow$ then press  $Ctrl + T$ 

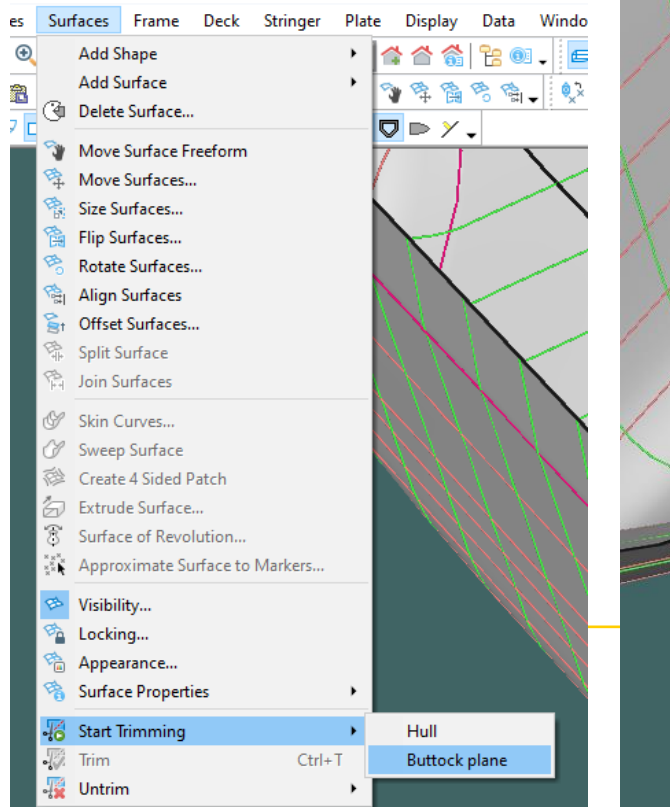

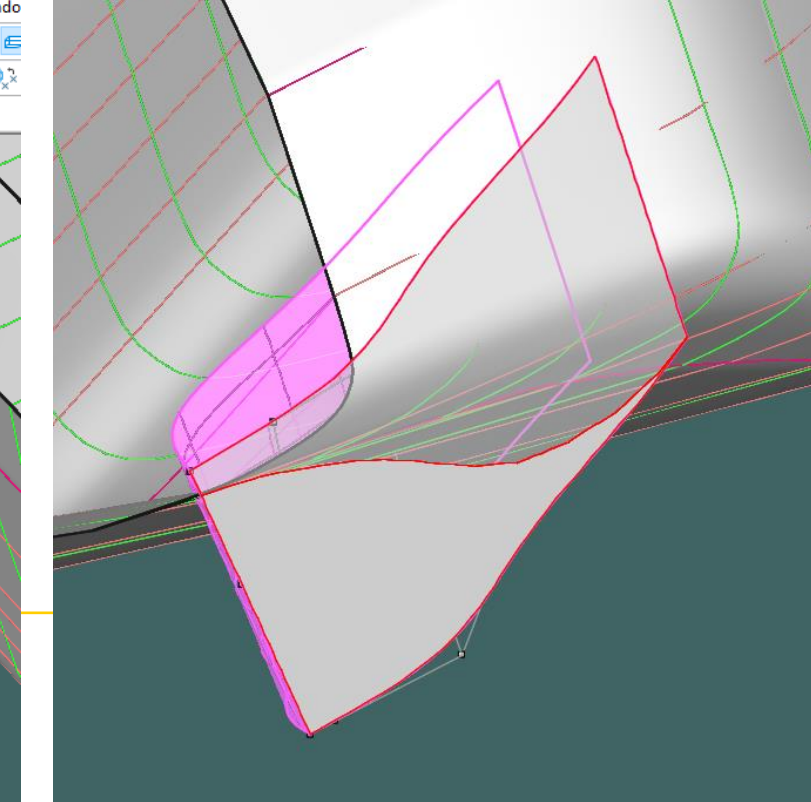

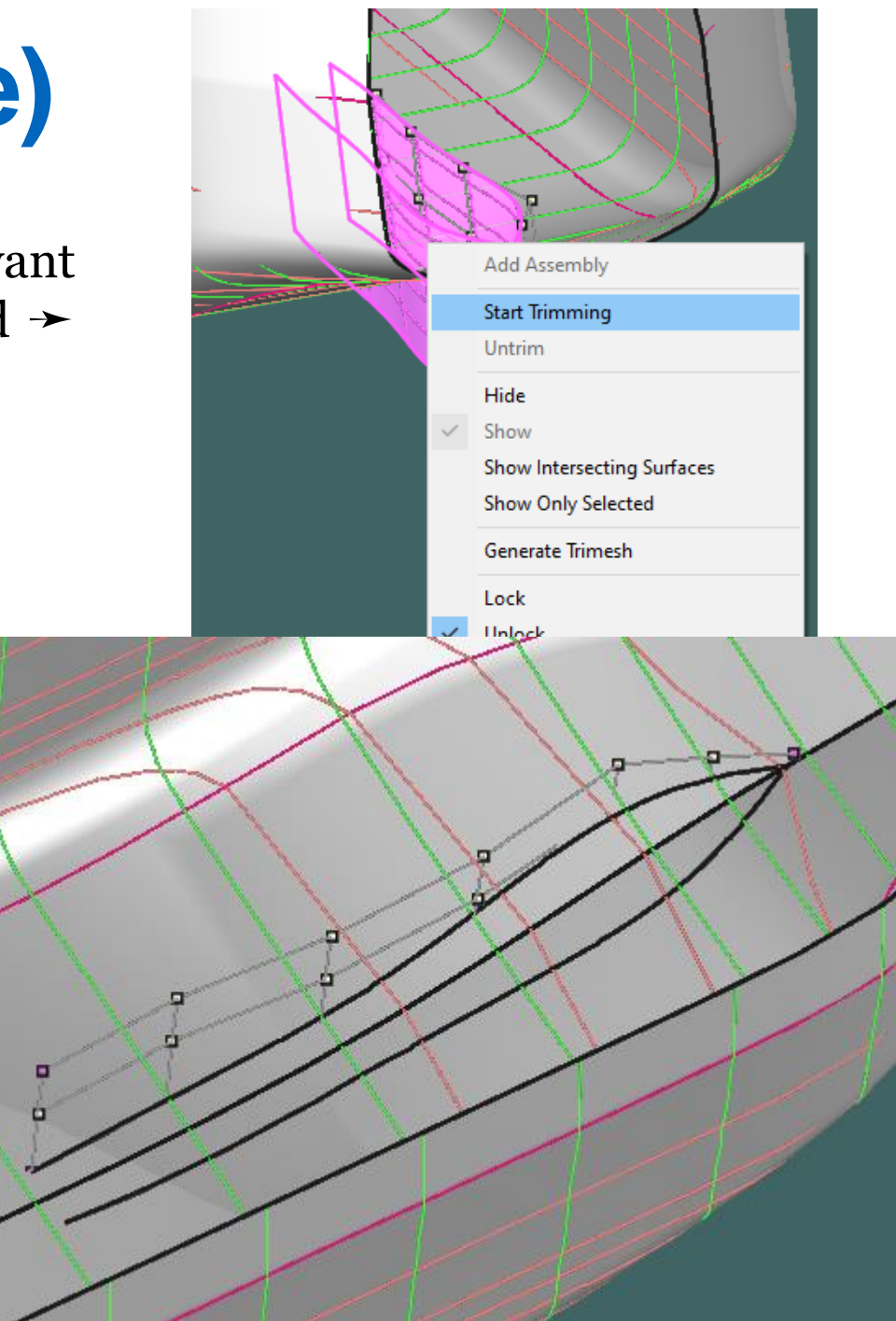

#### • **Similarly for decks**

• Go to Surface  $\rightarrow$  add surface  $\rightarrow$  waterline plane  $\rightarrow$  amend it to have the shape of the decks  $\rightarrow$ start trimming  $\rightarrow$  select the surface you want to trim  $\rightarrow$  then select the part of the surface to be trimmed  $\rightarrow$  then press Ctrl + T

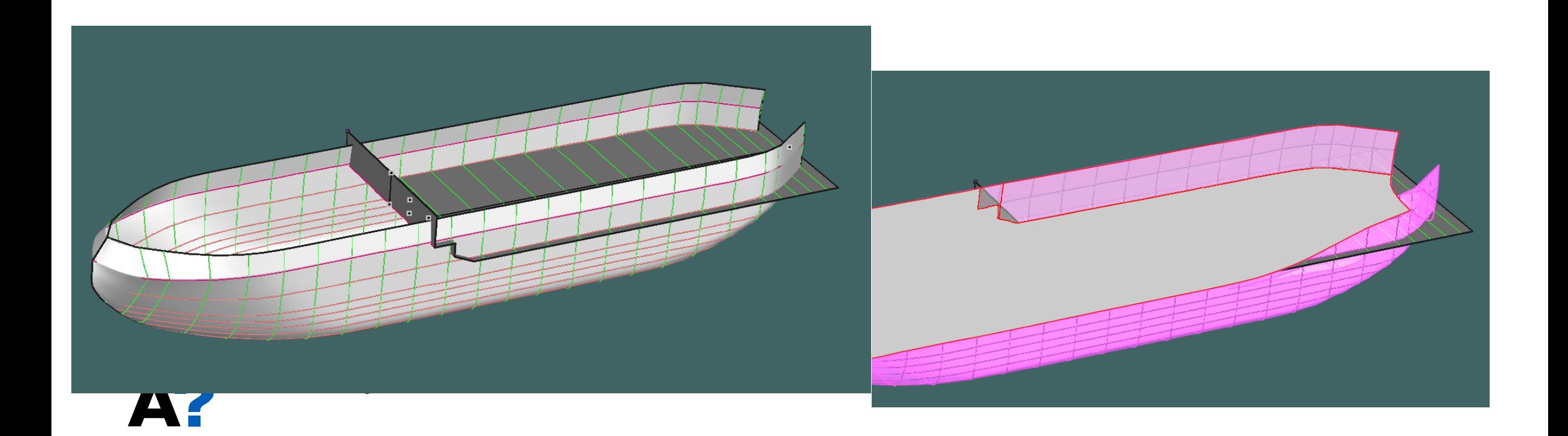

#### **Defining Lines Plan (Lines plan)**

#### • **To show labels and grid lines**

• Display  $\rightarrow$  Design grid  $\rightarrow$  design grid labels

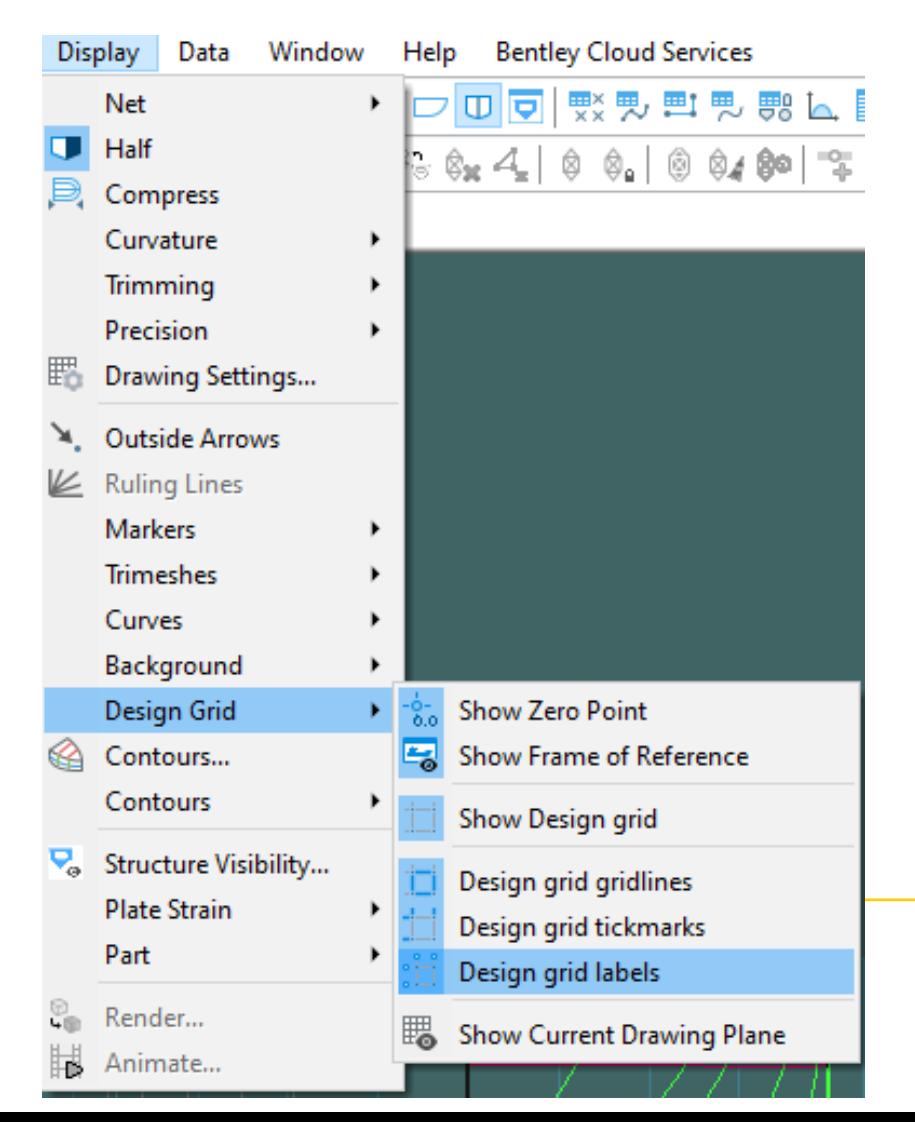

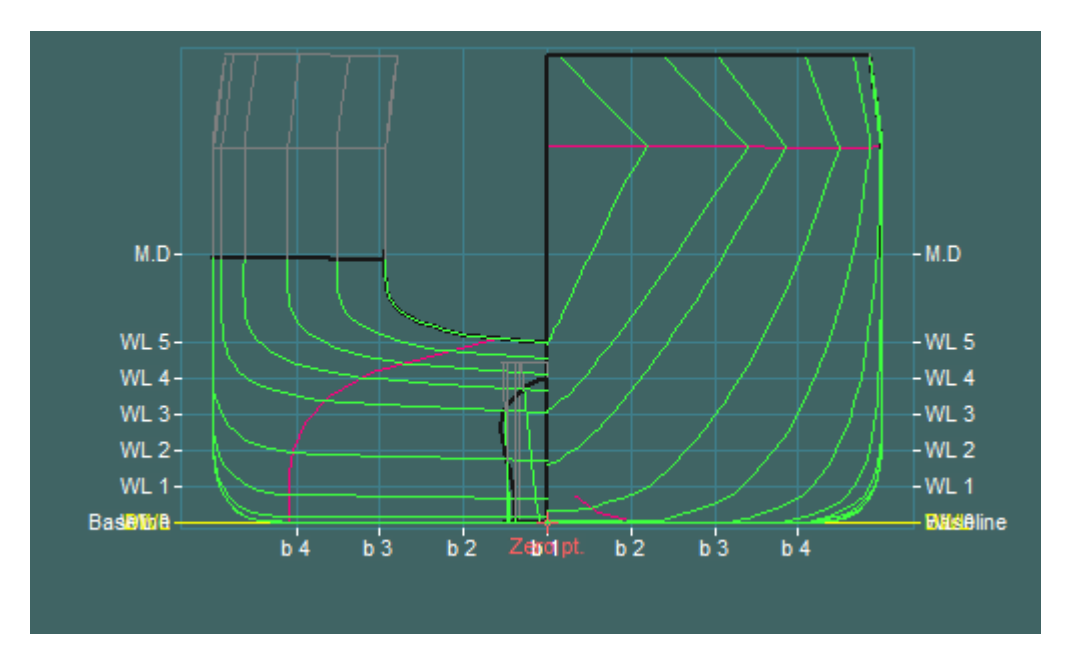

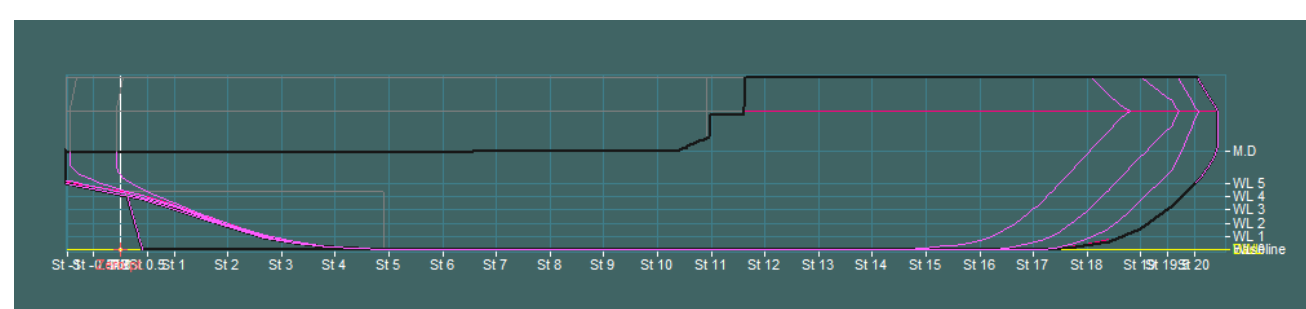

#### **Defining Lines Plan (Lines plan)**

- **To define the Aft and forward perpendicular in addition to longitudinal and transverse datum**
	- Go to **Data** ➛ **Frame of Reference**
- **1. Define design water line (DWL)**
- **2. Press find base**
- **3. Press ( Set to DWL for Aft and Fwd perpendiculars)**
- **4. Set vertical Datum to Baseline**
- **5. Set Longitudinal Datum to Aft Perp.**
- **6. Press Ok**

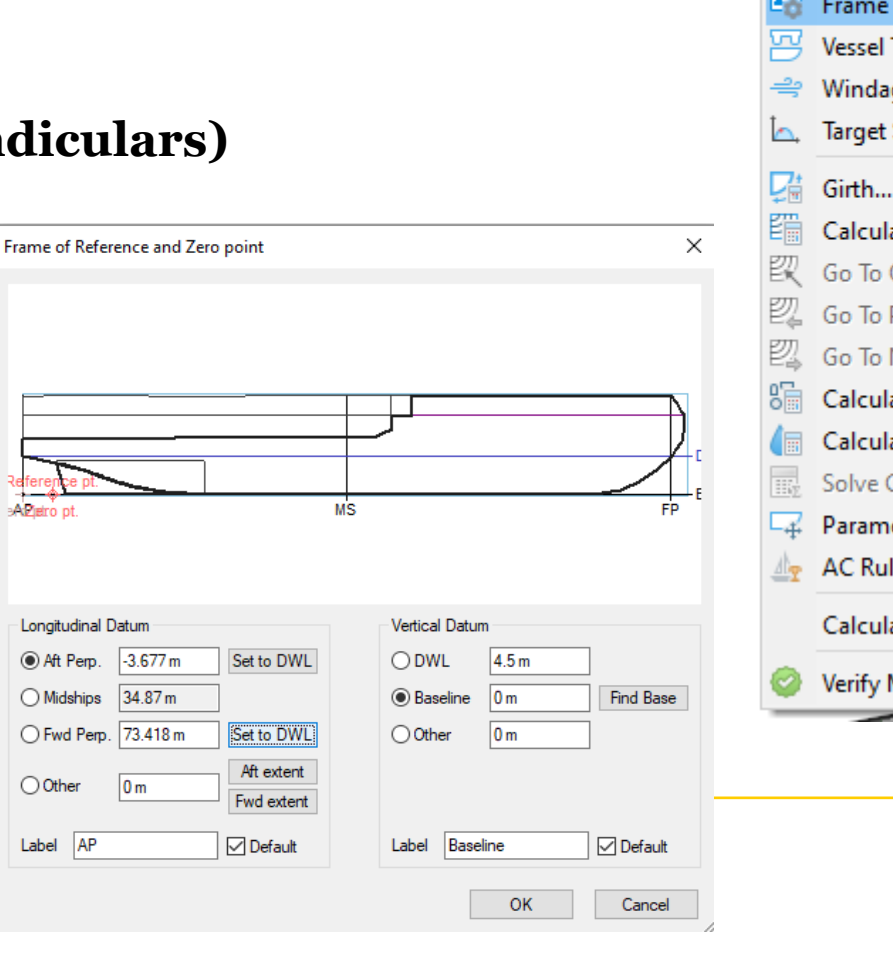

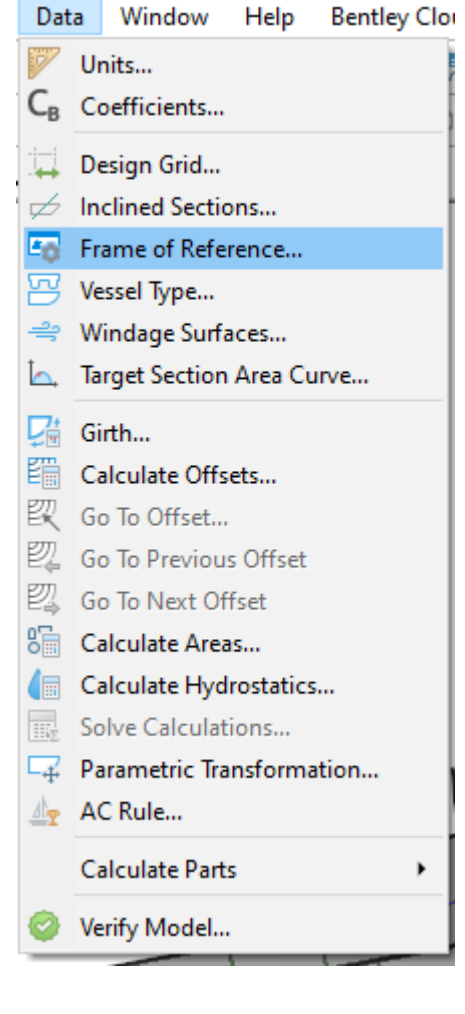

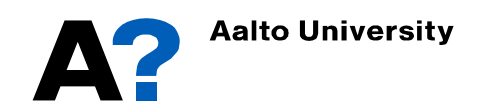

#### **Defining Lines Plan (Lines plan)**

- **The Model still can be refined and optimized as required**
- **To generate lines plan from the 3D model Go to the profile and press**
	- $File \rightarrow Expert \rightarrow Lines Plan$

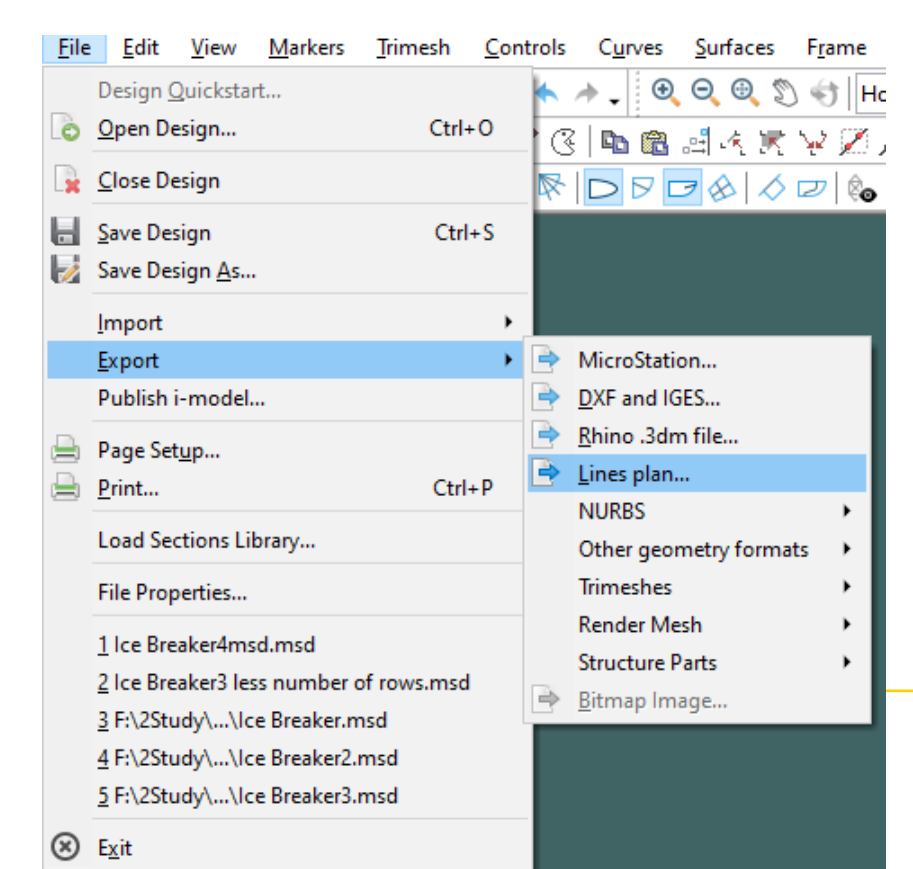

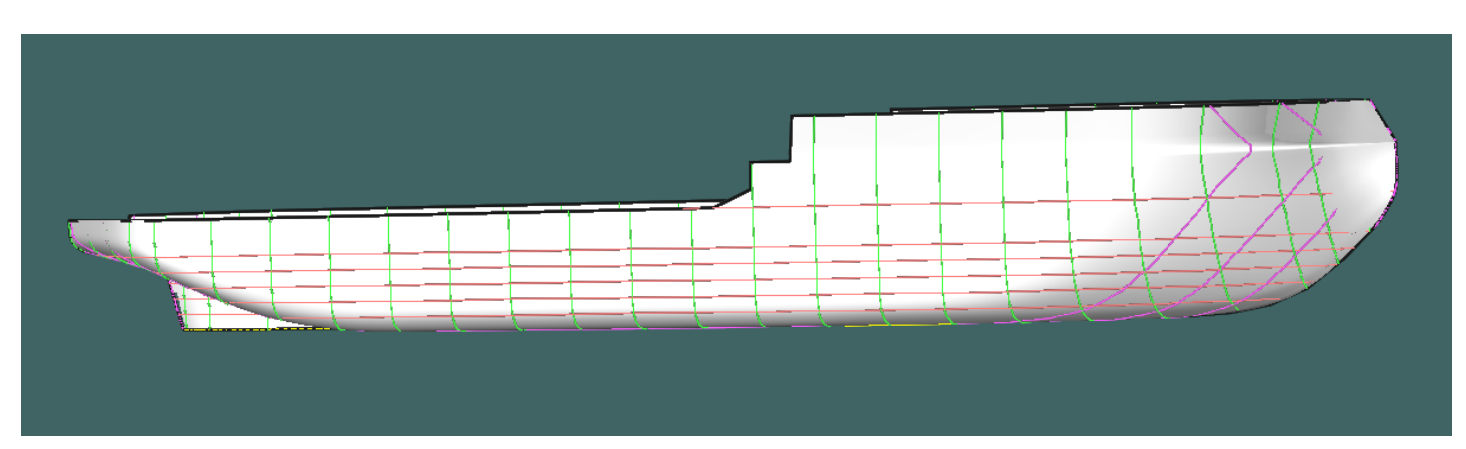

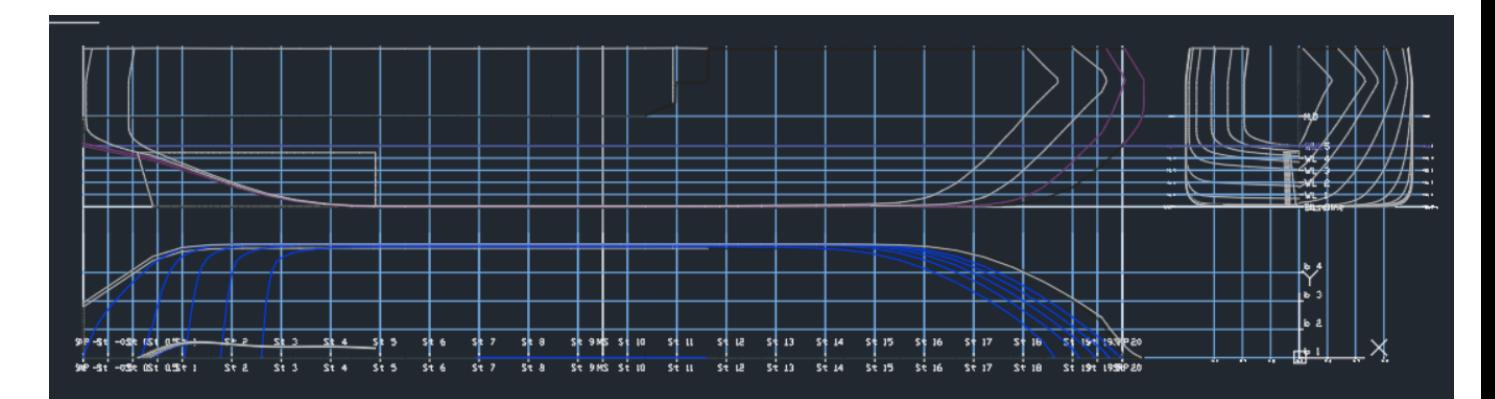

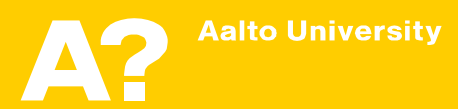

- **Maxsurf Stability can be employed, to plot hydrostatics curves.**
	- Save the model in Maxsurf modeler
	- Open Maxsurf stability
	- Go to File  $\rightarrow$  Open Design  $\rightarrow$  and open the modified model.
	- If it is the first time to open the model in Maxsurf Stability, the first option " read existing data" should not be active (Next time you can select this option to open the saved stability file)
	- From stations, select the appropriate number of stations that will be used to calculate ship hydrostatics. It depends on the ship length and the ship geometry. Increasing the number of stations will increase the required analysis time.

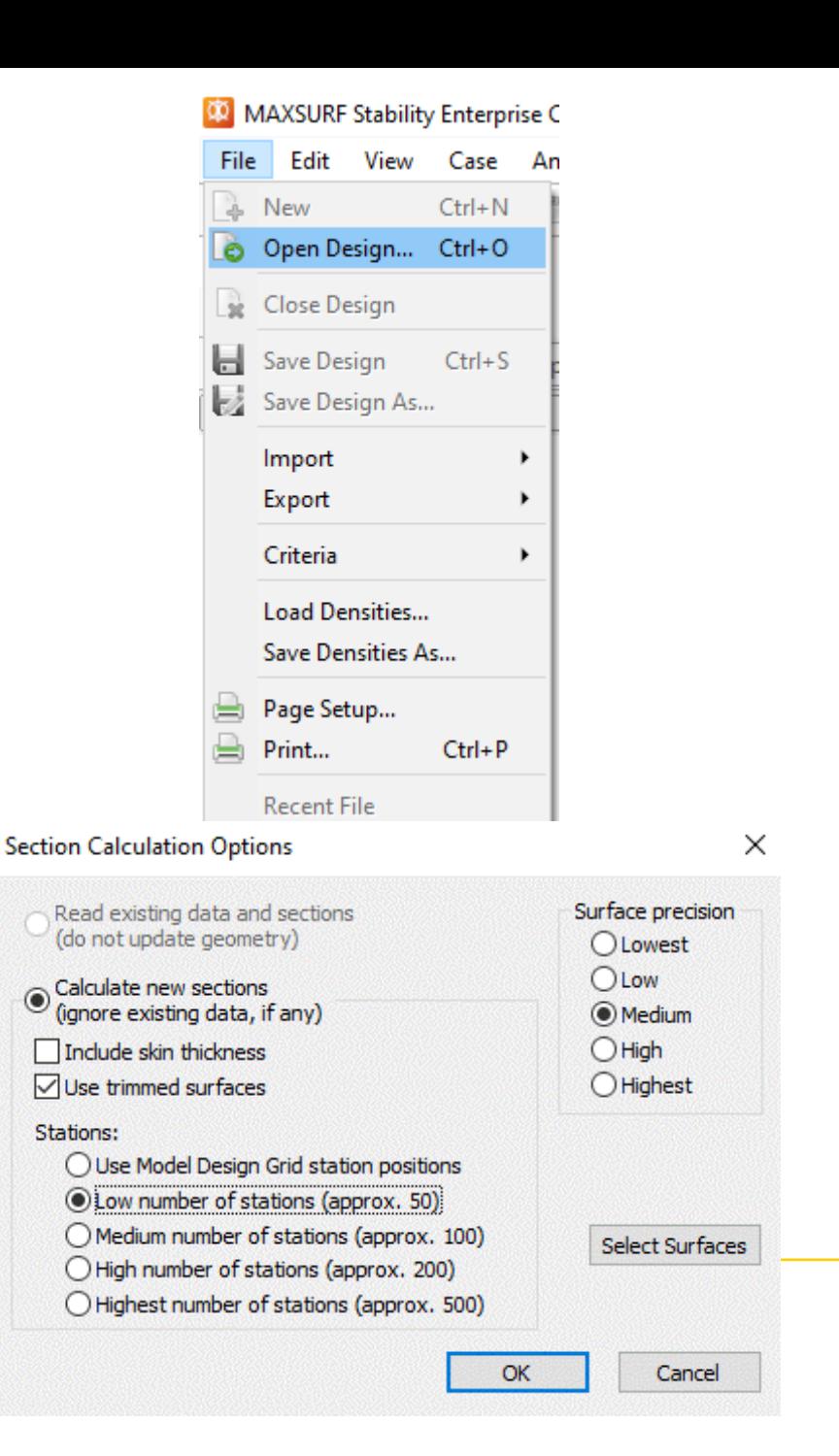

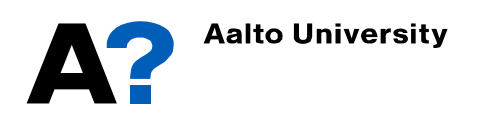

- **To show the stations that will be used in hydrostatics calculations**
	- Go to Display  $\rightarrow$  Visibility  $\rightarrow$  Sections

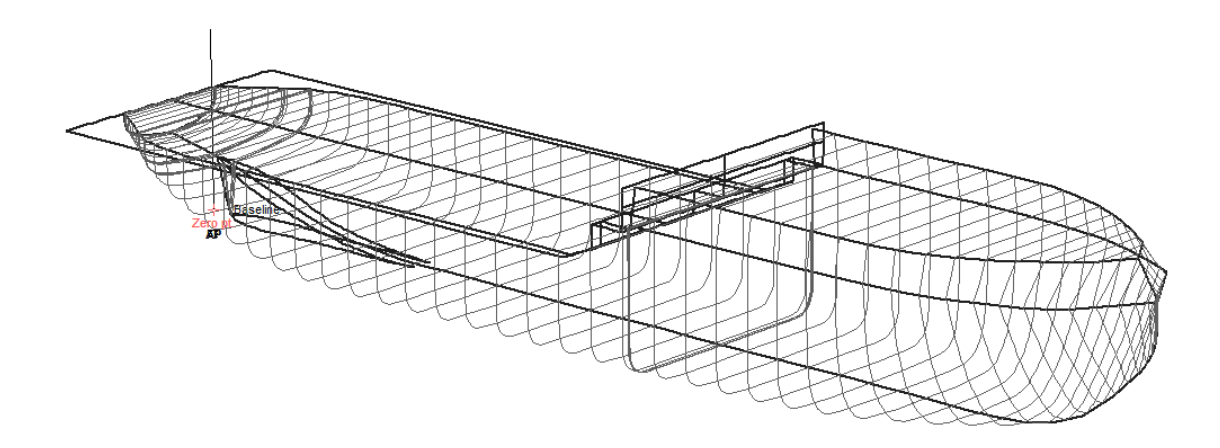

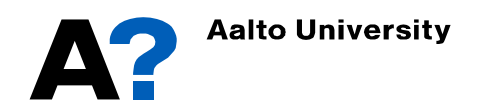

- **Now we need to define the range of draft for hydrostatics calculations:**
	- Go to window  $\rightarrow$  Upright Hydrostatics (Or select it from Analysis tab)
	- Go to Analysis  $\rightarrow$  Draft..
	- Define initial draft amidship, Final draft and draft increment or number of drafts
	- Define VCG and LCG if available unless the calculations of GM will be not accurate.
	- Press Ok
	- You can instead define range of displacement from Analysis  $\rightarrow$  Displacement..

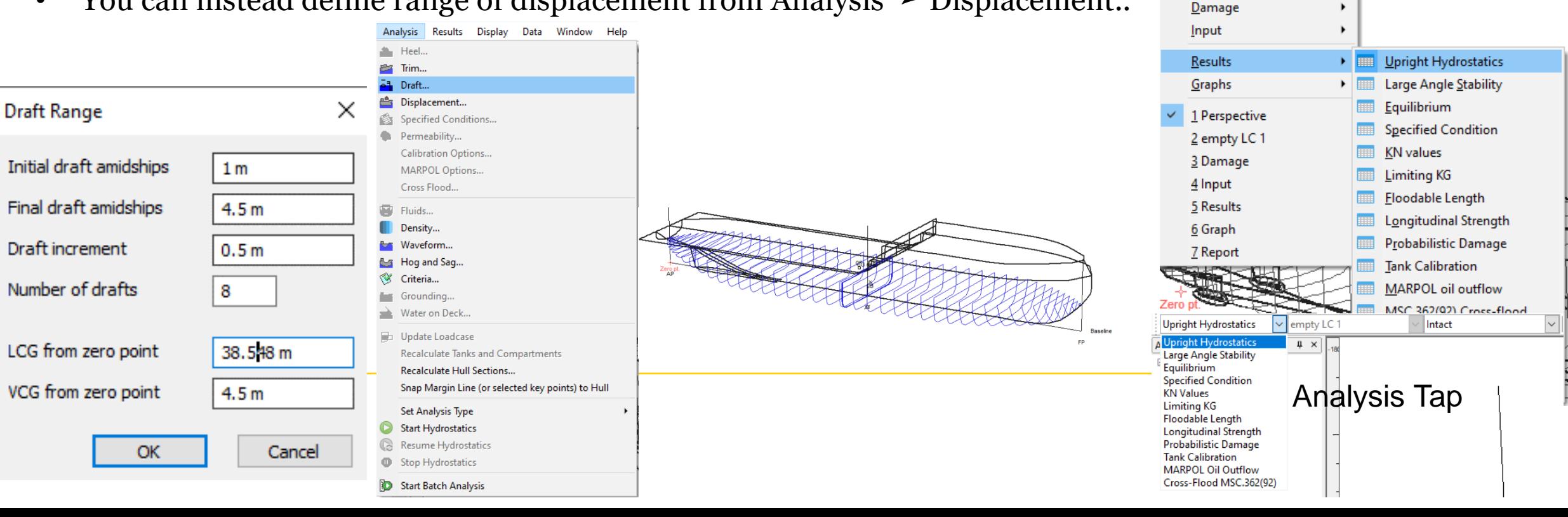

Window Help

Cascade

**Tile Horizontal Tile Vertical** Arrange Icons

**View Direction** 

Loadcase

**Restore Default Layout** 

a

**Bentley Cloud Services** 

 $\blacktriangleright$ 

Home Perspective

 $\mathbf{G}=\mathcal{D} \mid \mid \mathbf{G} \mid \mathbf{S}$ 

 $\overline{\mathsf{v}}$  1

- **To Calculate the hydrostatics Go to Analysis** ➛ **Start Hydrostatics.**
- **To show the tabulated results at different drafts:**
	- Go to Window  $\rightarrow$  Results..

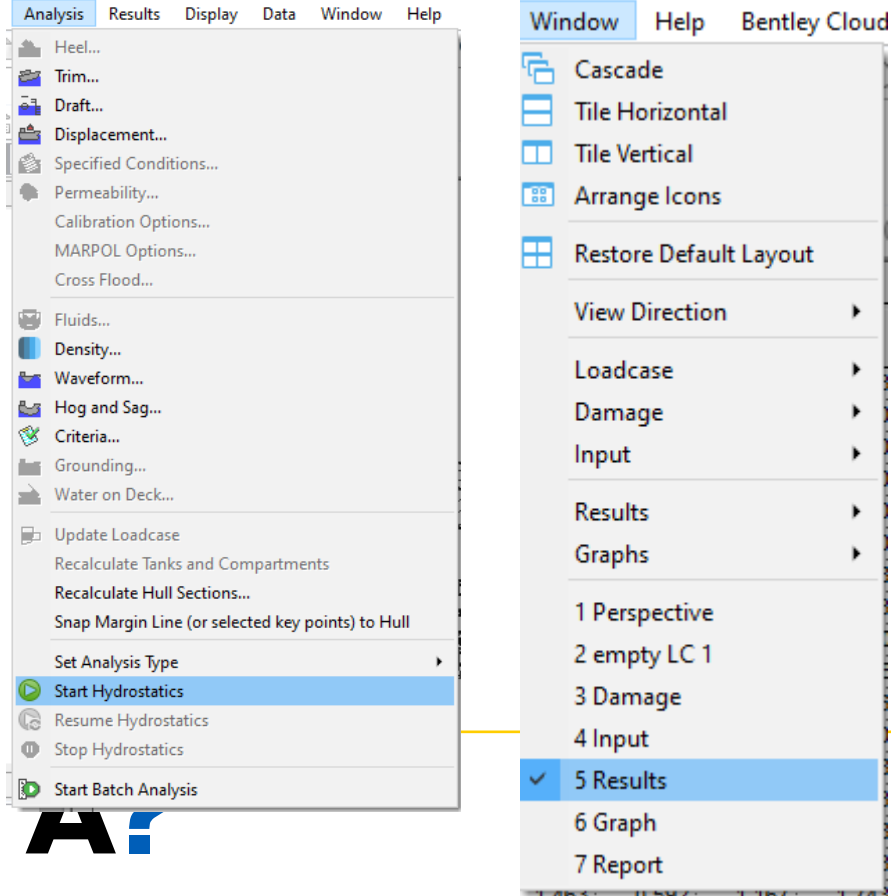

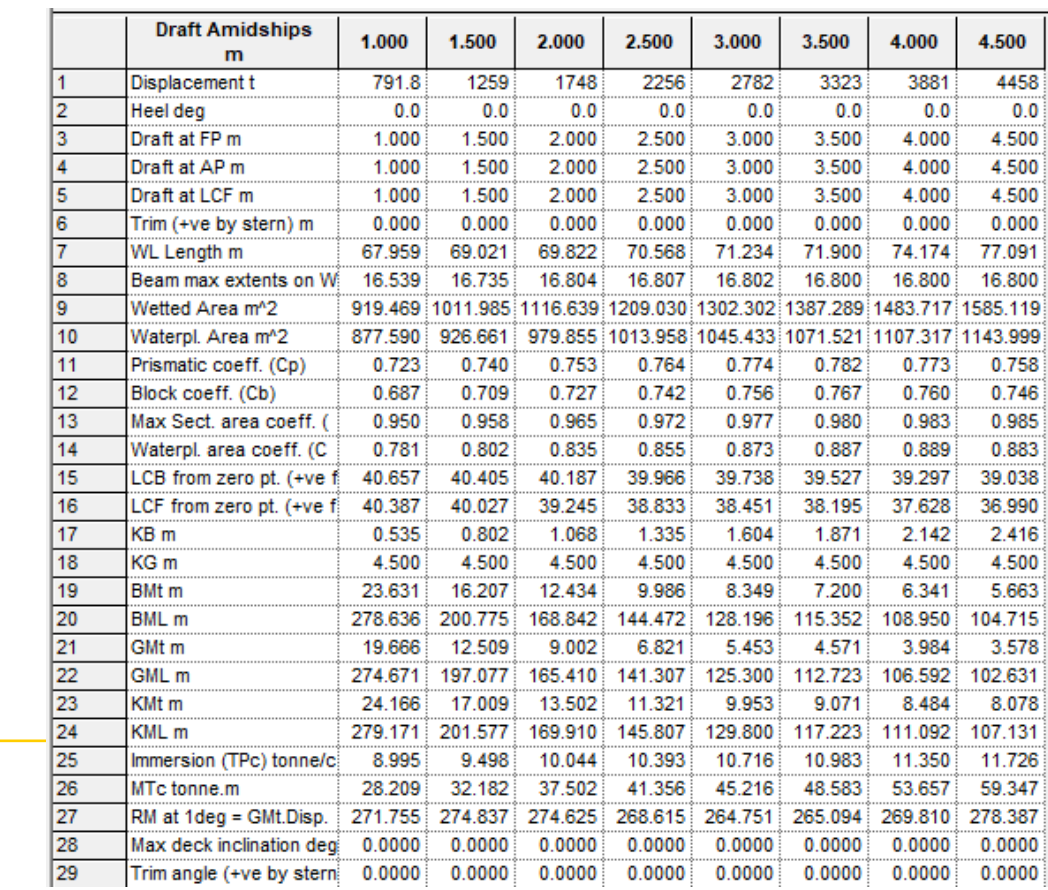

- **The graphical representation of the results can be illustrated from:**
	- Go to Window  $\rightarrow$  Graph..

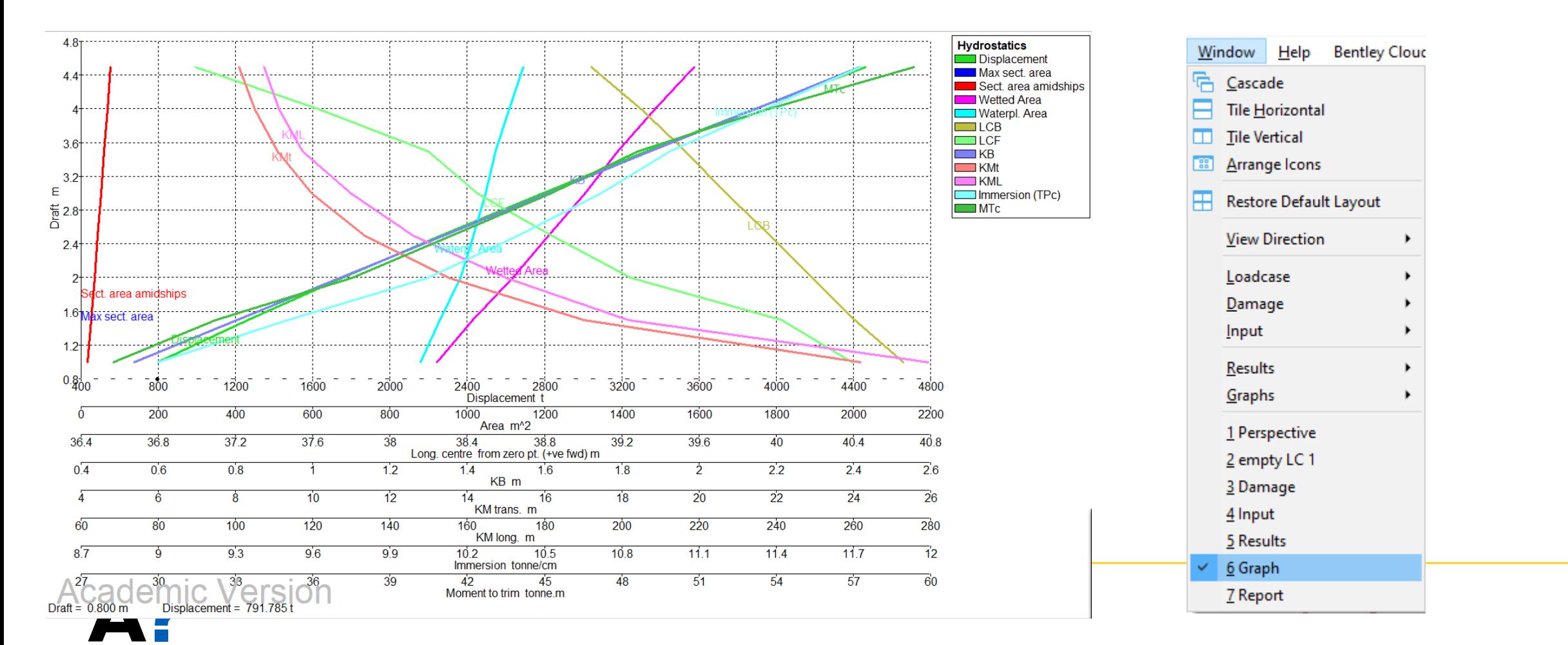

• **The show curves of form, change the type of curves from the tab above the Graph window**

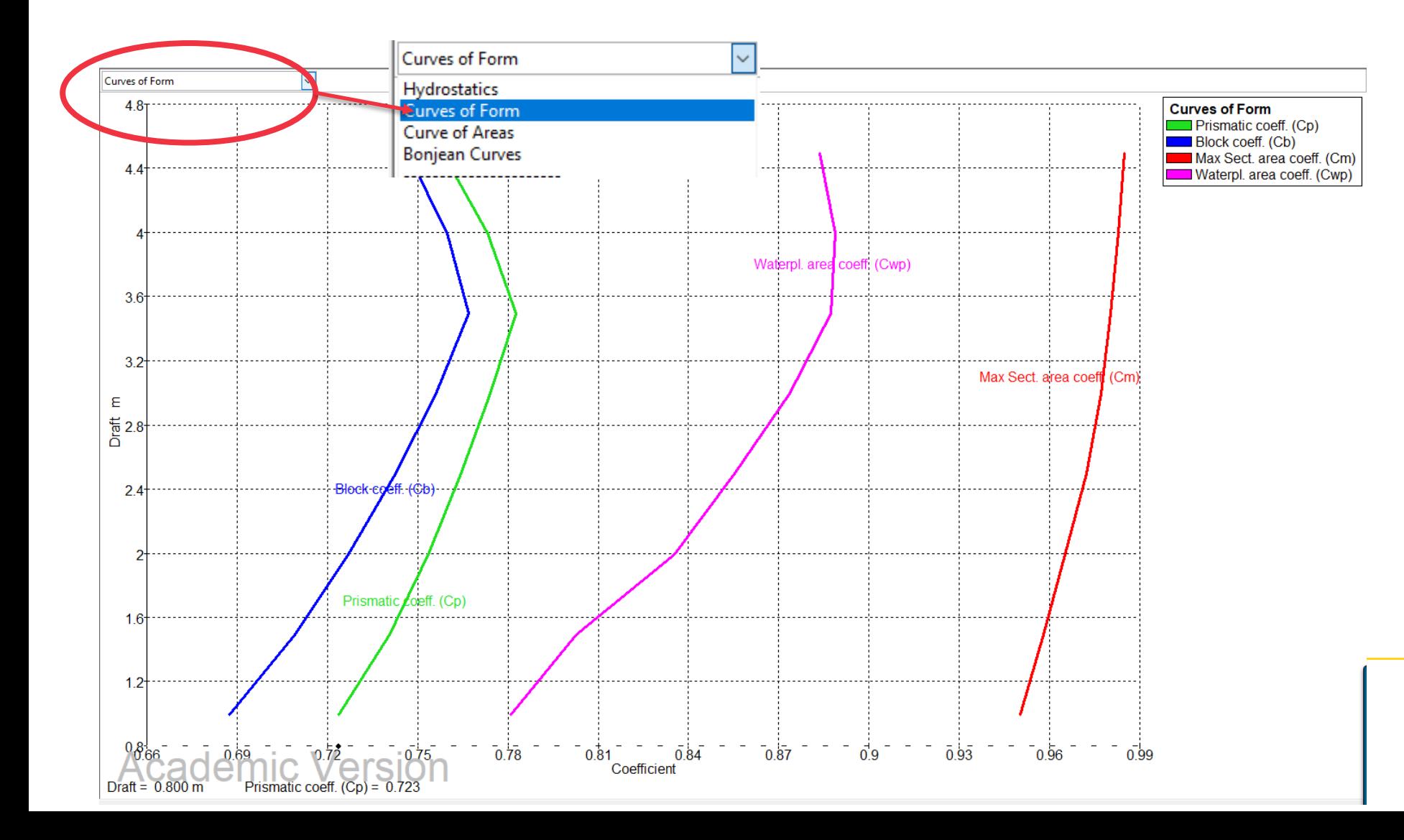

• **You can also show the curves of areas and Bonjean curves from the same tab.**

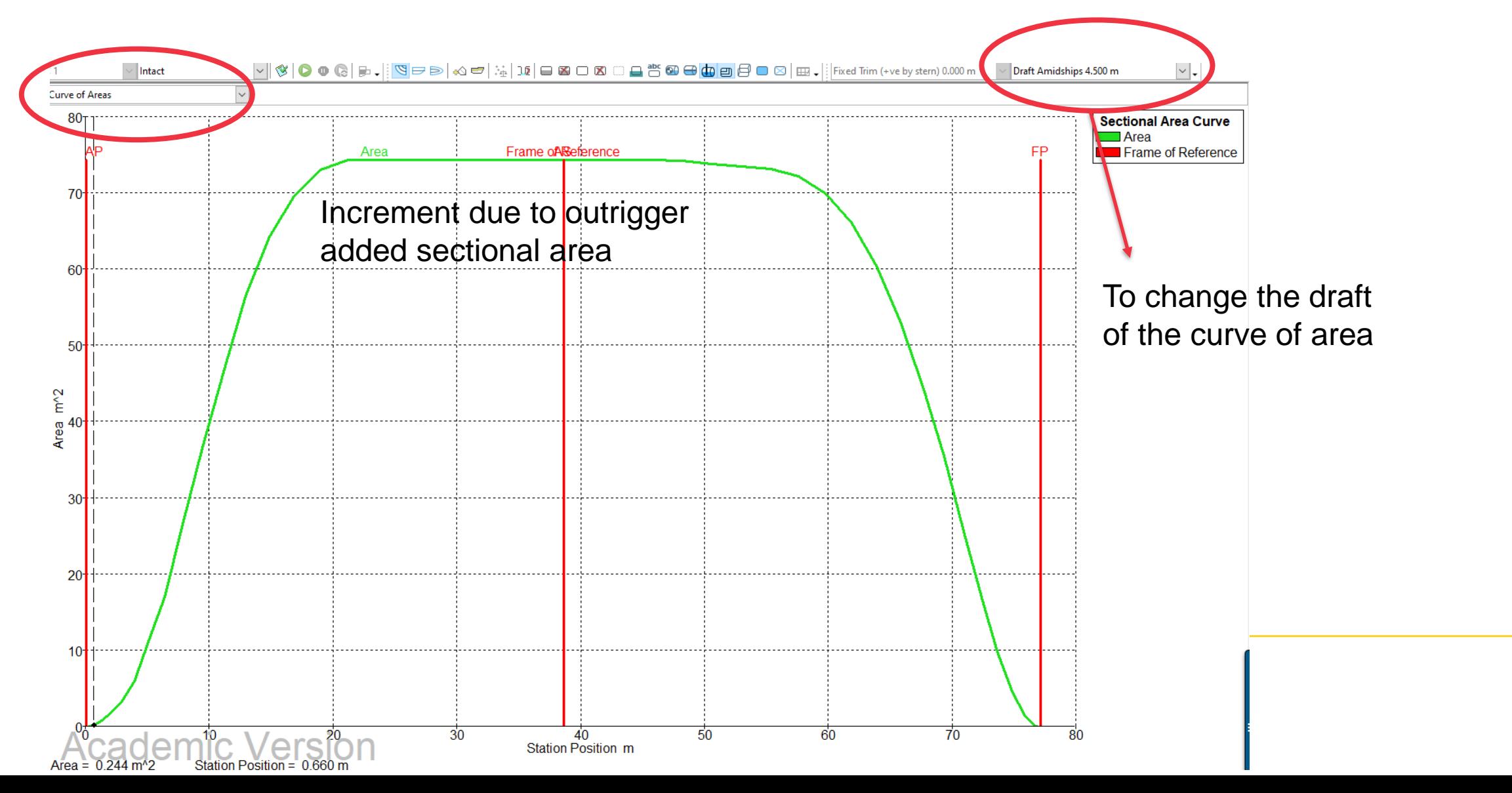

• **Bonjean curves**

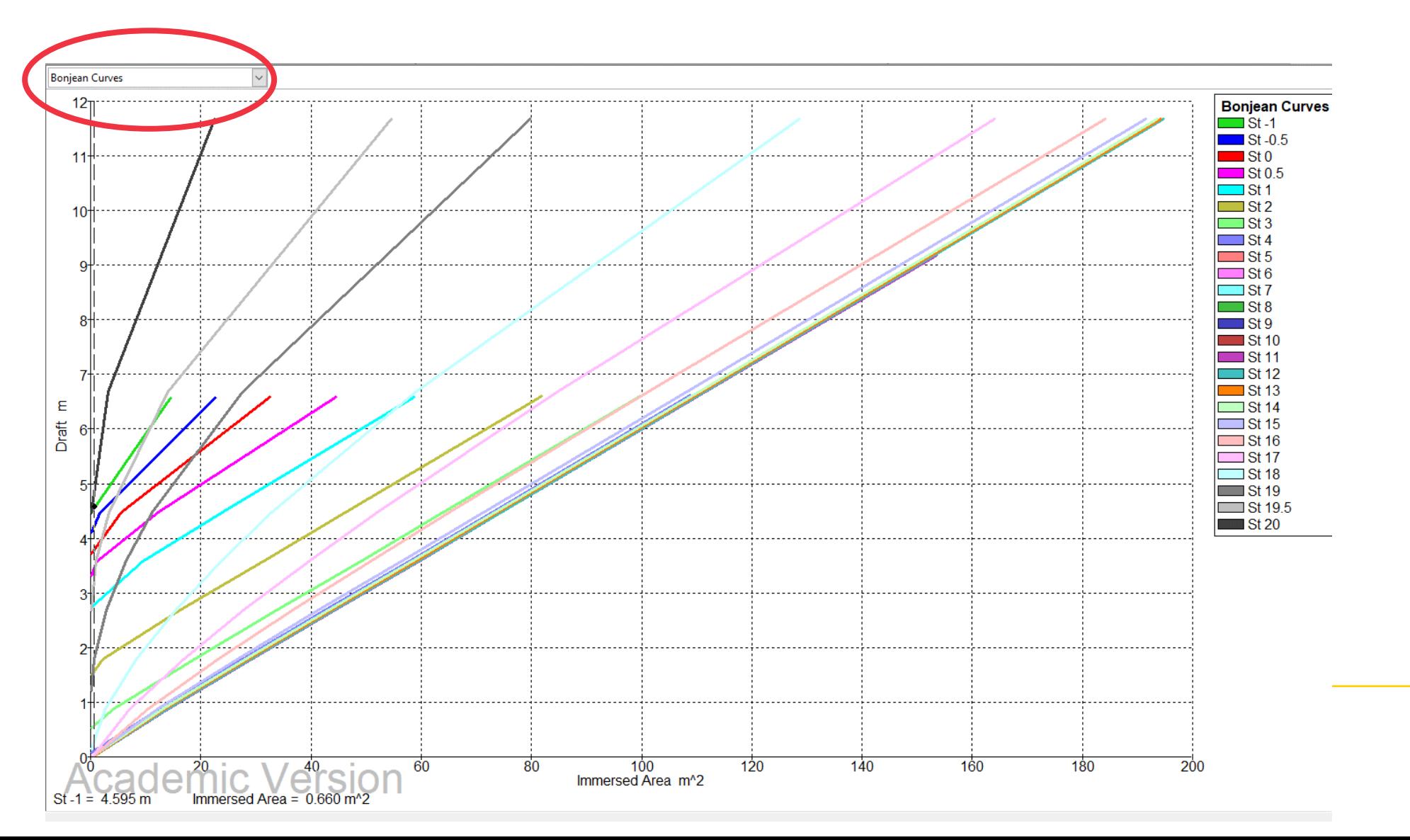